## **Slović, Kristina**

#### **Undergraduate thesis / Završni rad**

**2016**

*Degree Grantor / Ustanova koja je dodijelila akademski / stručni stupanj:* **Josip Juraj Strossmayer University of Osijek, Faculty of Electrical Engineering, Computer Science and Information Technology Osijek / Sveučilište Josipa Jurja Strossmayera u Osijeku, Fakultet elektrotehnike, računarstva i informacijskih tehnologija Osijek**

*Permanent link / Trajna poveznica:* <https://urn.nsk.hr/urn:nbn:hr:200:146489>

*Rights / Prava:* [In copyright](http://rightsstatements.org/vocab/InC/1.0/) / [Zaštićeno autorskim pravom.](http://rightsstatements.org/vocab/InC/1.0/)

*Download date / Datum preuzimanja:* **2024-07-09**

*Repository / Repozitorij:*

[Faculty of Electrical Engineering, Computer Science](https://repozitorij.etfos.hr) [and Information Technology Osijek](https://repozitorij.etfos.hr)

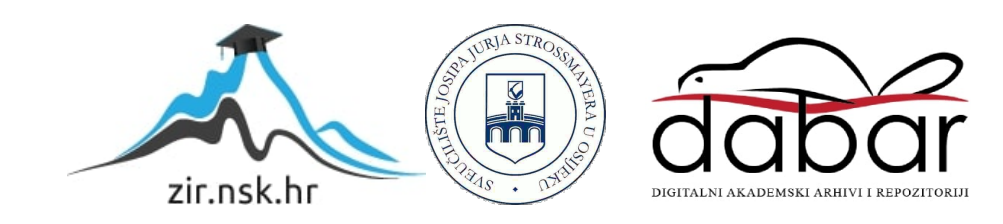

## **SVEUČILIŠTE JOSIPA JURJA STROSSMAYERA U OSIJEK FAKULTET ELEKTROTEHNIKE, RAČUNARSTVA I INFORMACIJSKIH TEHNOLOGIJA**

**Sveučilišni studij**

# **WEB APLIKACIJA ZA KUPNJU I ČITANJE E-KNJIGA**

**Završni rad** 

**Kristina Slović**

**Osijek, 2016.** 

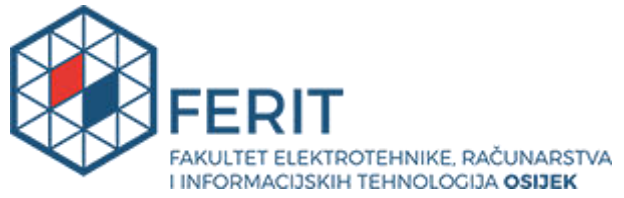

**Obrazac Z1P - Obrazac za ocjenu završnog rada na preddiplomskom sveučilišnom studiju**

#### **Osijek, 05.09.2016.**

**Odboru za završne i diplomske ispite**

# **Prijedlog ocjene završnog rada**

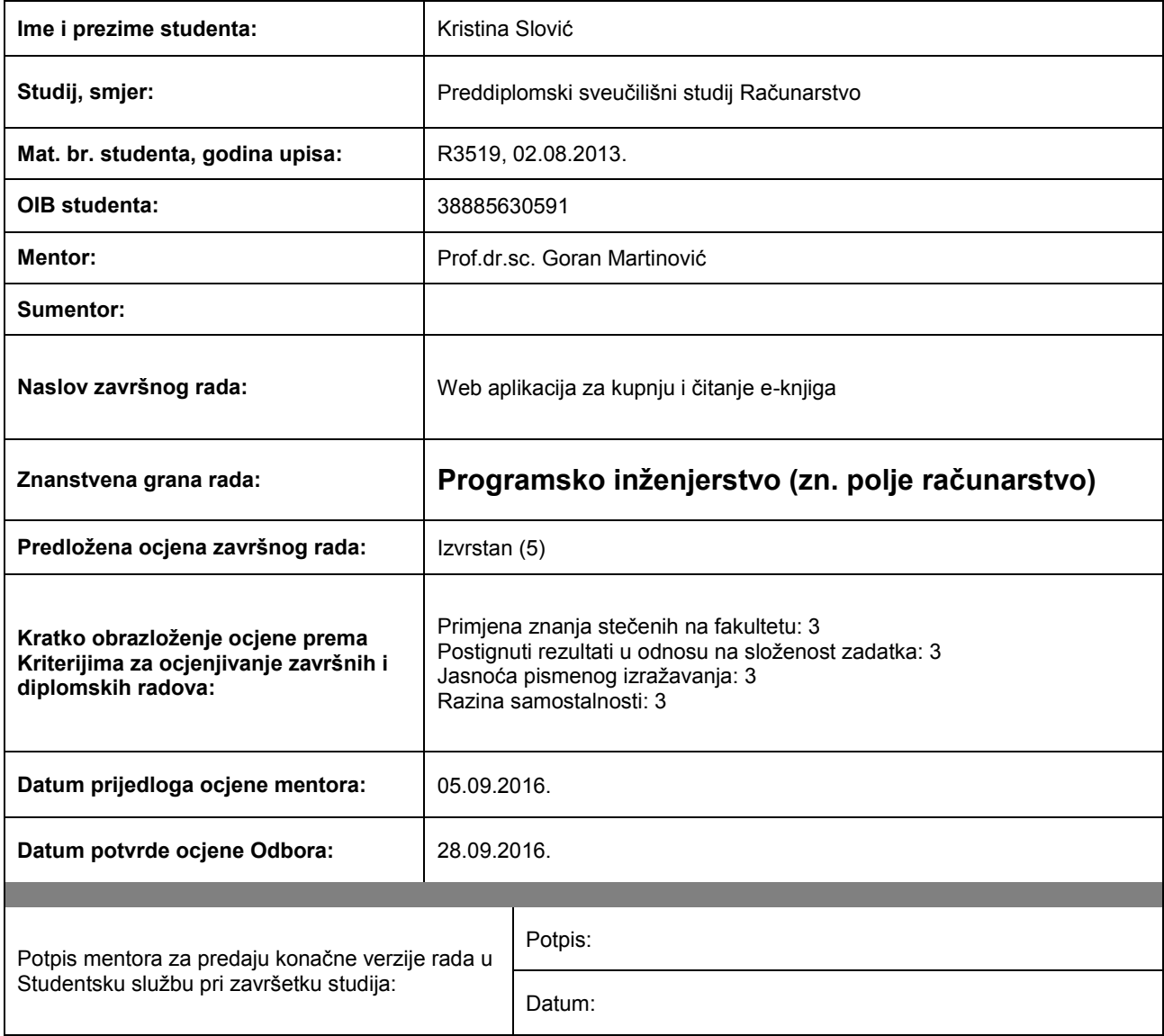

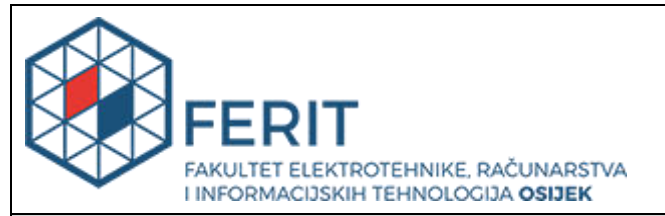

## **IZJAVA O ORIGINALNOSTI RADA**

**Osijek, 28.09.2016.**

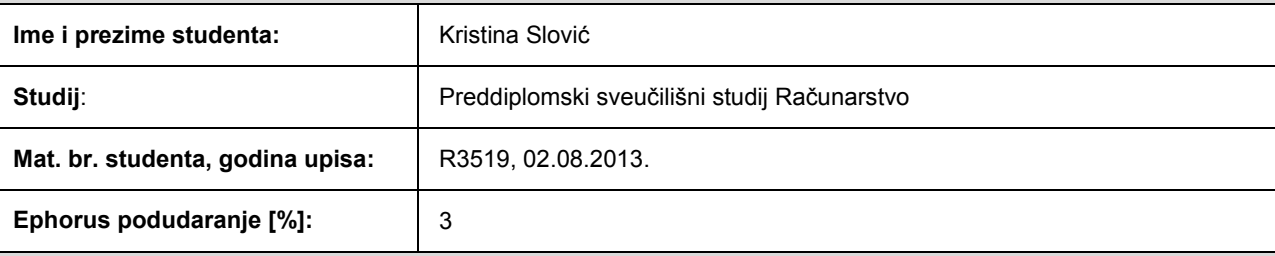

Ovom izjavom izjavljujem da je rad pod nazivom**: Web aplikacija za kupnju i čitanje e-knjiga** 

izrađen pod vodstvom mentora Prof.dr.sc. Goran Martinović

i sumentora

moj vlastiti rad i prema mom najboljem znanju ne sadrži prethodno objavljene ili neobjavljene pisane materijale drugih osoba, osim onih koji su izričito priznati navođenjem literature i drugih izvora informacija. Izjavljujem da je intelektualni sadržaj navedenog rada proizvod mog vlastitog rada, osim u onom dijelu za koji mi je bila potrebna pomoć mentora, sumentora i drugih osoba, a što je izričito navedeno u radu.

Potpis studenta:

# SADRŽAJ:

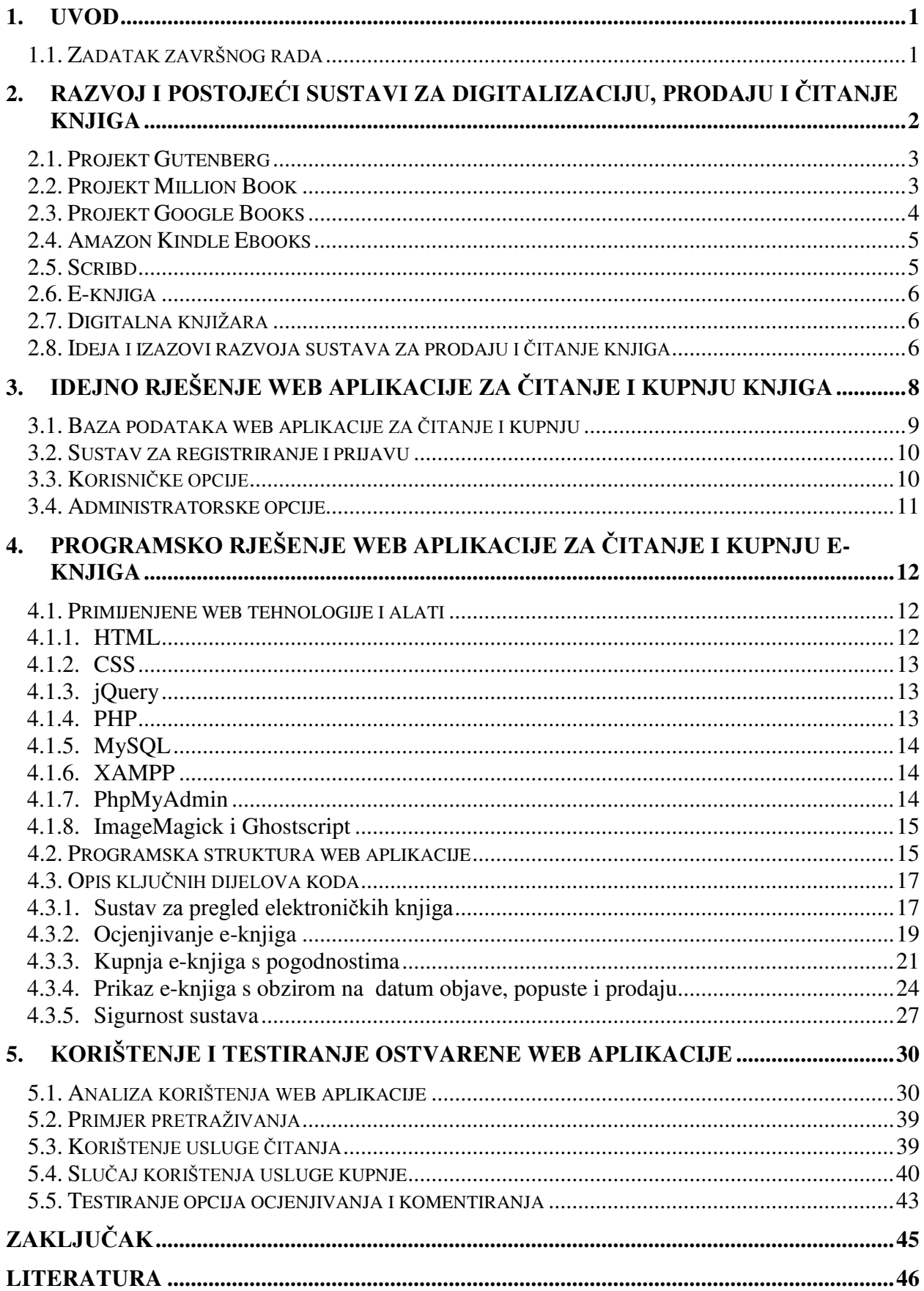

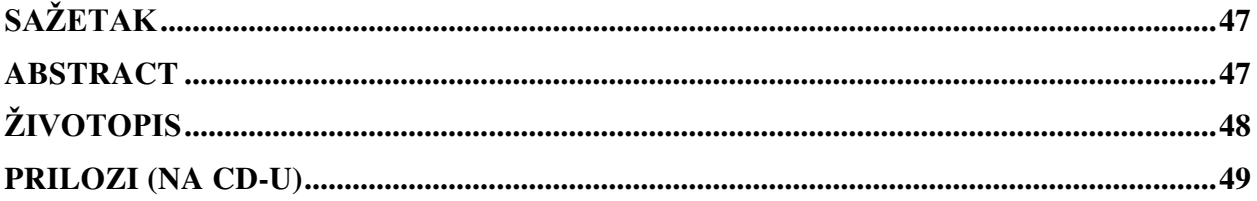

## <span id="page-6-0"></span>**1. UVOD**

Cilj ovog rada je izrada web aplikacije za čitanje i kupnju e-knjiga. Web aplikacija za čitanje i kupnju treba predstaviti jedan kompletan sustav koji korisniku nudi i druge opcije osim čitanja i kupnje kao što su pretraga, ocjenjivanje, komentiranje i objavljivanje e-knjiga. Aplikacija bi također trebala sadržavati administratorsko sučelje za upravljanje e-knjigama i korisnicima.

U drugom poglavlju završnoga rada razrađuju se već poznati sustavi za čitanje i kupnju te se definiraju opći pojmovi kao što su e-knjiga i digitalna knjižara. Nakon analize poznatih sustava, navode se ideje i izazovi izrade web aplikacije. Idejno rješenje cijele aplikacije opisano je u trećem poglavlju gdje je sustav raščlanjen na ključne dijelove te su iznesene ideje za ostvarenje glavnih podsustava. Programsko se rješenje nalazi u četvrtom poglavlju rada koje započinje opisom korištenih tehnologija. Zatim se daje analiza programske strukture te se objašnjavaju ključni dijelova koda. Detalji korištenja aplikacije dani su analizom korištenja administratorskog i korisničkog sučelja u petom poglavlju. Nakon analize, testirane su usluge web aplikacije te su opisani slučajevi korištenja usluga kao što su pretraga, čitanje, kupnja, komentiranje i ocjenjivanje.

## <span id="page-6-1"></span>**1.1. Zadatak završnog rada**

U radu je potrebno osmisliti napredan način rada e-knjižare, uključujući kupnju i plaćanje po modelu pojedinac-pojedincu (*person-to-person*) i čitanje. Programski je potrebno, koristeći aktualne programske tehnologije i alate, ostvariti web aplikaciju i pripadajuću bazu podataka. Načinjeno rješenje treba ispitati na prikladnom skupu e-izdanja i uvjeta korištenja

# <span id="page-7-0"></span>**2. RAZVOJ I POSTOJEĆI SUSTAVI ZA DIGITALIZACIJU, PRODAJU I ČITANJE KNJIGA**

Digitalizacija knjiga je postupak pretvorbe knjiga u e-knjige korištenjem različitih postupaka prepisivanja i skeniranja te programa za prepoznavanje optičkih znakova, takozvanih OCR programa. Sustavi digitalizacije vuku svoje korijene još iz 1971. od kada se razvijaju kroz projekte kao što su "Projekt Gutenberg", "Projekt Million Book" i "Projekt Google Books". Glavna ideja sustava digitalizacije bila je učiniti knjige dostupnima u digitalnom formatu, to jest omogućiti preuzimanje i pregled putem Interneta. Na temelju rada spomenutih projekata nastali su mnogi sustavi za prodaju i čitanje e-knjiga kao što su Amazon Kindle eBooks i Scribd. Ovakvi sustavi komercijalne su prirode te nude opcije čitanja i kupnje e-knjiga uz određenu naknadu. Na slici 2.1 prikazan je proces nastajanja e-knjiga koji započinje skeniranjem ili prepisivanjem knjiga u standardnom obliku. Nakon skeniranja, nužno je koristiti OCR programe kako bi se iz slike prepoznali optički znakovi te kako bi se na taj način knjiga prevela u željeni digitalni format. Na kraju procesa digitalizacije e-knjiga je spremna za korištenje, odnosno za čitanje i kupnju.

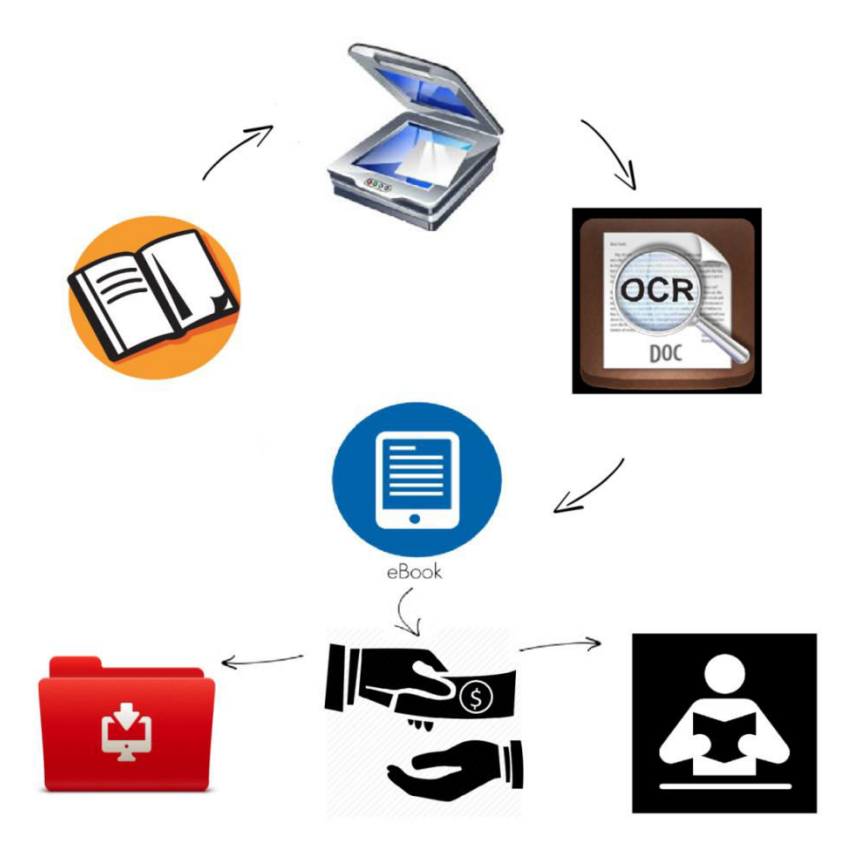

Slika 2.1. Prikaz procesa nastajanja i korištenja e-knjige

## <span id="page-8-0"></span>**2.1. Projekt Gutenberg**

Projekt Gutenberg, prema [1], predstavlja početak masovne digitalizacije knjiga. Filozofija projekta je omogućiti dostupnost informacija, knjiga i drugih materijala široj javnosti u digitalnom obliku kako bi ih ljudi, računala i programi mogli lakše čitati, koristiti, citirati i pretraživati. U početku su se digitalizirala samo starija izdanja na koja nitko ne polaže autorska prava, no kasnije su korištene i knjige zaštićene autorskim pravima uz odobrenja autora. Knjige su besplatne za preuzimanje, a projekt se financira donacijama. Na projektu rade volonteri koji su u početcima digitalizaciju vršili prepisivanjem knjiga, a nakon toga, počinju koristili skenere i OCR programe. Službena web stranica projekta vrlo je jednostavna te omogućuje jednostavno i brzo pretraživanje e-knjiga svrstanih u kategorije. Dostupne e-knjige mogu se čitati izravno sa stranice, ali i preuzeti na računalo te na mnoge prijenosne uređaje u željenom obliku kao što je prikazano na slici 2.2.

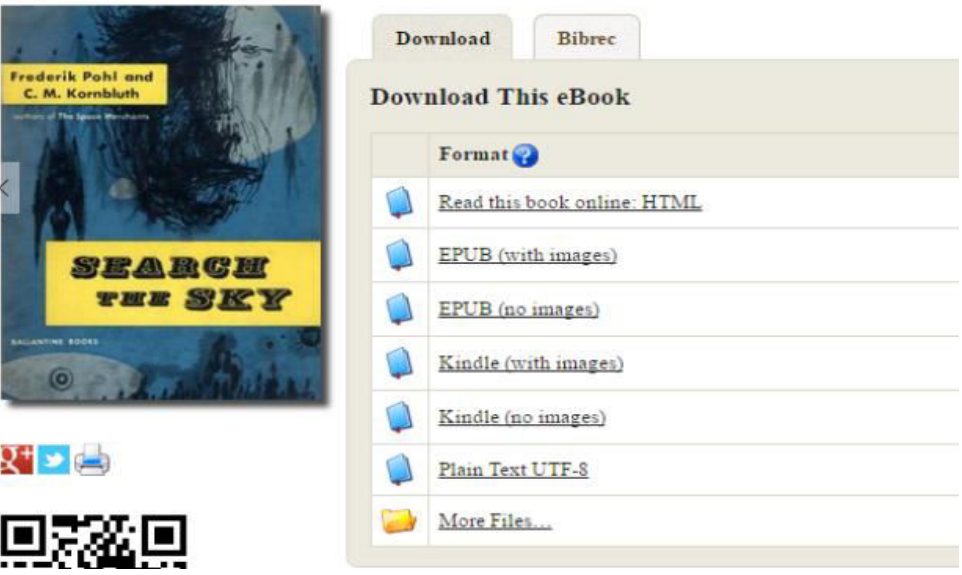

Slika 2.2. Prikaz stranice projekta Gutenberg - sučelje za kupnju i čitanje

## <span id="page-8-1"></span>**2.2. Projekt Million Book**

Prema [2], vizija projekta Million Book je digitalizacija značajnih književnih, umjetničkih i znanstvenih djela kako bi se digitalno očuvala za buduće generacije. E-knjige su besplatne za preuzimanje, a zaposlenike uglavnom čine volonteri. Izvor financija čine donacije različitih organizacija poput knjižara, sveučilišta, različitih zaklada i vladinih organizacija. E-knjige se pretražuju pomoću tražilice koja se nalazi na početnoj stranici. Na slici 2.3 prikazano je kako se pri odabiru e-knjige prikazuje slika e-knjige i sažete informacije o knjizi. E-knjige su nastale digitalizacijom na već spomenut način, a nalaze se u obliku pdf i zip datoteka koje se mogu izravno preuzeti sa web stranice projekta.

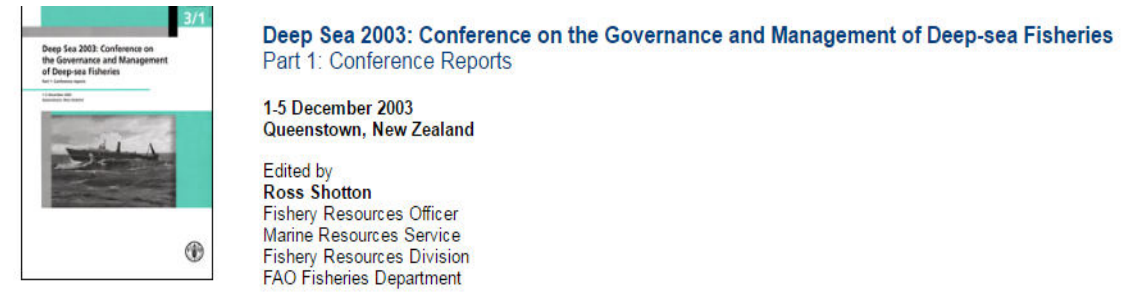

Slika 2.3. Prikaz stranice projekta Million Books - pregled odabrane knjige

## <span id="page-9-0"></span>**2.3. Projekt Google Books**

Na temelju dva prethodno spomenuta projekta razvio se projekt Google Books pod okriljem tvrtke Google kao jedna od mnogobrojnih usluga koje spomenuta tvrtka nudi. Za razliku od prethodnih projekata, neke e-knjige projekta Google Books se mogu preuzeti samo uz određenu novčanu nadoknadu. Prednost ovog projekta je u rasponu ponuđenog sadržaja. Sadržaj projekta za razliku od prethodna dva obuhvaća i suvremenija književna djela. Na slici ispod možemo vidjeti prikaz jedne e-knjige postavljene na usluzi. Opcije koje nudi usluga Google Books, prema [3], su pretraživanje e-knjiga slično web pretraživanju, čitanje ograničenog dijela e-knjige, kupnju e-knjige u pdf formatu, čitanje preporuka te ocjenjivanje e-knjige. Prikaz spomenutih opcija nalazi se na slici 2.4.

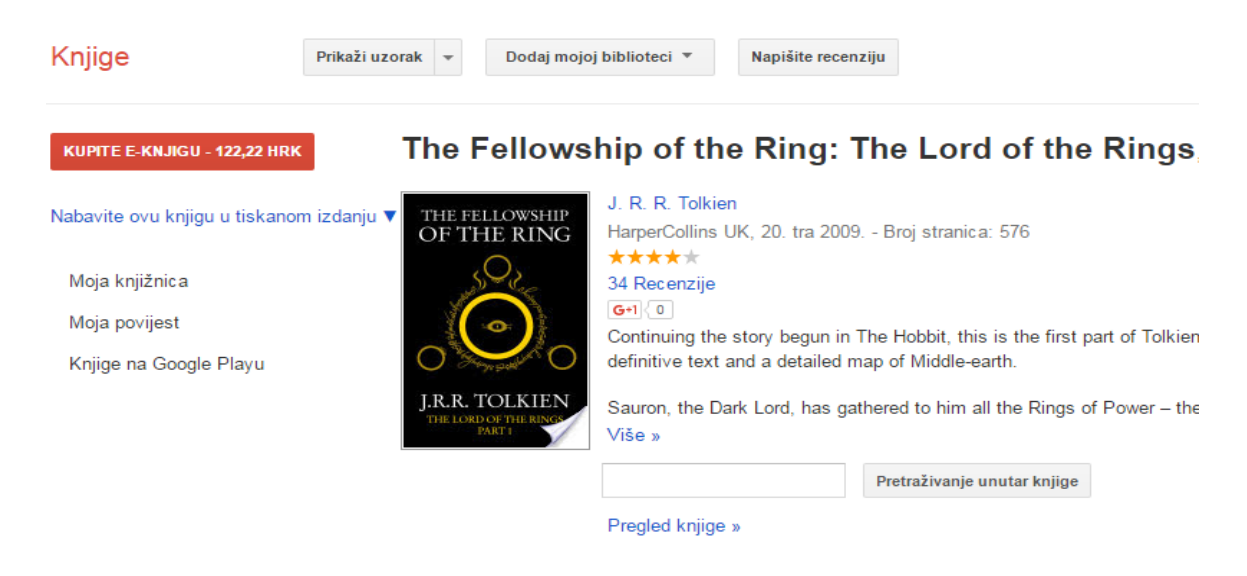

Što ljudi govore - Napišite recenziju

Slika 2.4. Prikaz stranice projekta Google Books - pregled odabrane e-knjige

## <span id="page-10-0"></span>**2.4. Amazon Kindle Ebooks**

Amazon Kindle Ebooks je jedna od usluga poznate web trgovine Amazon. Ova usluga nudi mnoštvo raznolikih e-knjiga po malim cijenama uz posebne promotivne ponude. Prema [4], Kindle e-knjige mogu se preuzeti na vaše računalo, Kindle uređaj ili mobilni uređaj pomoću aplikacije Kindle Reading App. Ova aplikacija omogućuje preuzimanje nakon kupnje i čitanje Kindle e-knjige na bilo kojem uređaju. Na slici 2.5 nalazi se prikaz e-knjige koji se sastoji od slike, kratkog sadržaja te opcija kupnje i ocjenjivanja. Opcije kupnje uključuju kupnju Kindle eknjige, knjige u standardnom obliku, audio zapisa i mp3 CD-a.

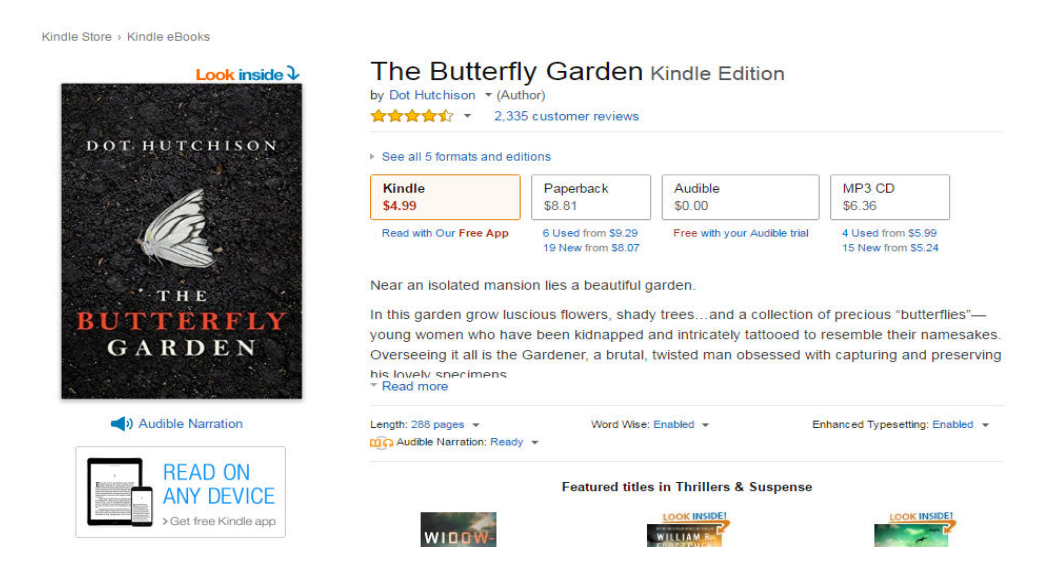

Slika 2.5. Prkaz e-knjige putem usluge Amazon Kindle Ebooks

## <span id="page-10-1"></span>**2.5. Scribd**

Scribd je web aplikacija koja omogućuje čitanje i kupnju e-knjiga te slušanje audio zapisa knjiga. Registracija nudi besplatnih četrnaest dana nakon čega se naplaćuje novčana naknada svaki mjesec za korištenje web aplikacije kao što je to prikazano na slici 2.6. Uz čitanje i slušanje nude se i opcije ocjenjivanja te postavljanja sadržaja od strane korisnika.

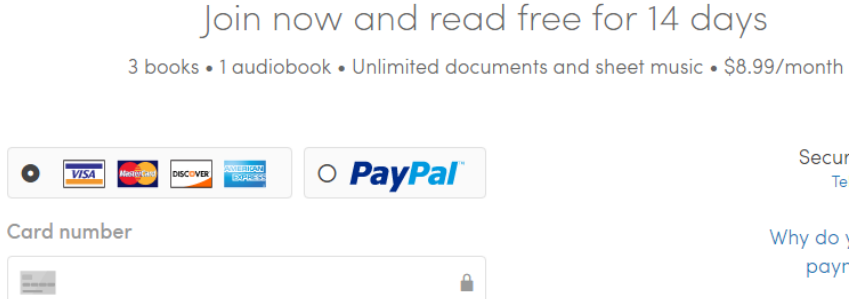

Slika 2.6. Prikaz načina plačanja usluga web aplikacije Scribd

## <span id="page-11-0"></span>**2.6. E-knjiga**

Elektronička knjiga (također *digitalna* ili *e-knjiga*) je tekstualno ili slikovno izdanje u digitalnom obliku stvoreno, izdano i čitljivo na računalima ili drugim digitalnim uređajima [5]. E-knjiga može se objaviti u više oblika od kojih su najčešće knjige u pdf , txt, jpg i audio formatu. Proces nastajanja sastoji se od skeniranja ili prepisivanja knjige i prepoznavanja znakova(slova) pomoću OCR programa. Korištenje ovakve vrste knjiga danas je u sve većem porastu. Istraživanja su pokazala kako su mlađe generacije sklonije digitalnom obliku knjige jer je jeftiniji, pristupačniji, može se koristiti bilo gdje i bilo kada, ne zahtjeva nošenje teških knjiga te je cijela knjižara dostupna preko digitalnog uređaja. Dodatan razlog je sama sklonost mlađih generacija korištenju digitalnih uređaja i aplikacija [6]. Lako rukovanje, mogućnosti lakog listanja i prilagođavanje veličina omogućuje korištenje i osobama koje imaju problema sa slabim vidom ili poremećajima čitanja kao što je disleksija. Prednosti koje pružaju e-knjige dale su velik poticaj masovnoj digitalizaciji i razvoju digitalnih knjižara.

## <span id="page-11-1"></span>**2.7. Digitalna knjižara**

Definicija digitalne knjižara je prema [7], - kontrolirana zbirka informacija s povezanim uslugama gdje se informacije pohranjuju u digitalnim oblicima i dostupne su putem interneta. Ključni dio definicije je kontrolirana informacija. Digitalna knjižara nastaje uređivanjem i sistematiziranjem toka podataka. Ključno je kod digitalne knjižare da se informacije organiziraju na računalima, da su dostupne preko mreže i da sadrže procedure odabira materijala iz zbirke informacija. Digitalne knjižare predstavljaju kolekciju elektroničkih znanstvenih resursa koji se održavaju kako bi osigurali određenoj populaciji korisnika potrebne podatke. Ovim sustavom osiguravaju se digitalni resursi za razvoj obrazovanja, istraživanja i podučavanja kroz prikladne tehnologijske standarde.

#### <span id="page-11-2"></span>**2.8. Ideja i izazovi razvoja sustava za prodaju i čitanje knjiga**

Ideja ovog završnog rada je ostvariti web aplikaciju koja će omogućiti korisnicima opcije čitanja i kupnje e-knjiga. Izazov je ostvariti spomenutu web aplikaciju na temelju već postojećih sustava koji su spomenuti ranije. Kako bi se ostvario sustav za čitanje potrebno je izvršiti iduće izazove, to jest izraditi:

- odgovarajuću bazu podataka s odabranim knjigama u digitalnom obliku
- sustav za registriranje i prijavljivanje korisnika
- početnu stranicu s mogućnostima pretrage e-knjiga svrstanih u kategorije
- listu e-knjiga
- stranicu s detaljima e-knjige s opcijama kupi, čitaj, ocijeni i komentiraj
- košaricu za kupovinu s funkcijama dodavanja, brisanja i isplate
- sučelje za administratora s opcijama dodavanja, izmjene i brisanja e-knjiga te brisanja i pregleda korisnika.

Glavna ideja je korisniku omogućiti besplatno čitanje i preuzimanje e-knjige na računalo uz nadoplatu prije čega je nužna registracija i prijava korisnika. Nakon registriranja, korisniku bi bila omogućena prijava i korištenje usluga čitanja, kupnje te ocjenjivanja sadržaja.

# <span id="page-13-0"></span>**3. IDEJNO RJEŠENJE WEB APLIKACIJE ZA ČITANJE I KUPNJU KNJIGA**

Kako bi ostvarili idejno rješenje potrebno je uspješno izvršiti izazove spomenute u prethodnom poglavlju. Na slici 3.1 nalazi se dijagram koji ukratko prikazuje zamišljeni tijek i funkciju web aplikacije.

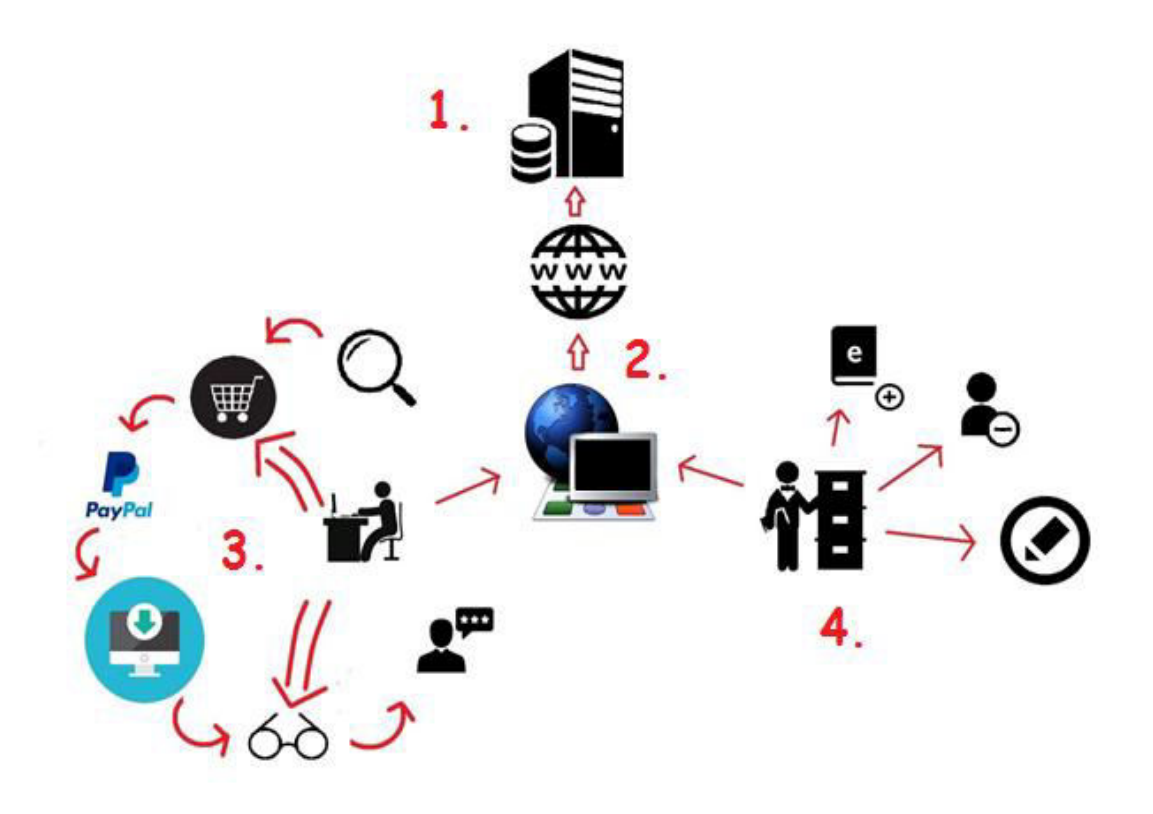

Slika 3.1. Dijagram tijeka rada s web aplikacijom za čitanje i kupnju knjiga

Dijagram se sastoji od :

- 1. poslužitelja s bazom podataka
- 2. sustava registriranja i prijave
- 3. korisničkih opcija
- 4. administratorskih opcija

Korisnik se putem sustava za registraciju i prijavu registrira, prijavljuje i dobiva pristup sadržaju web aplikacije koji je smješten na internetu odnosno poslužitelju s pripadnom bazom podataka. Opcijom pretraživanja korisnik će moći pretražiti e-knjige. Nakon što odabere e-knjigu iz liste eknjiga, moći će vidjeti više informacija o e-knjizi te odabrati jednu od ponuđenih opcija kao što su kupi, čitaj i ocijeni. Korisničke opcije kupi, čitaj i ocjeni dostupne su samo nakon prijave.

Čitanje se može izvršiti izravno putem sučelja web aplikacije, ali ako korisnik želi preuzeti eknjigu na svoje računalo morati će platiti određenu novčanu naknadu. Isplata se izvršava korištenjem person-to-person modela plaćanja, to jest kupac je izravno preusmjeren na Paypal gdje vrši uplatu. Nakon uplate, preusmjeren je na stranicu s koje može preuzeti e-knjigu. Sučelje za administratora ima opcije dodavanja, izmjene i brisanja e-knjiga, brisanja i pregleda korisnika te pregleda, brisanja i odobravanja korisničkih datoteka. Administrator ima pristup sučelju nakon prijave na već navedenom sustavu koji će mu dati ovlasti nad spomenutim opcijama.

#### <span id="page-14-0"></span>**3.1. Baza podataka web aplikacije za čitanje i kupnju**

Pri odlasku u klasičnu trgovinu može se vidjeti da su svi artikli poredani određenim redoslijedom, to jest po određenoj normi. Ženska odjeća je odvojena od muške odjeće, cipele su odvojene od tenisica, itd. Kada se to saznanje primjeni na normalizaciju baze, lako se može doći do zaključka kako će biti potrebno više tablica za svrstavanje više različitih podataka. Pri ostvarivanju svake pojedine tablice, koristit će se atributi potrebni za definiranje svih značajki tablice. Normalizacija baze podataka potrebna za ovu web aplikaciju nalazi se na slici 3.2 u obliku UML dijagrama:

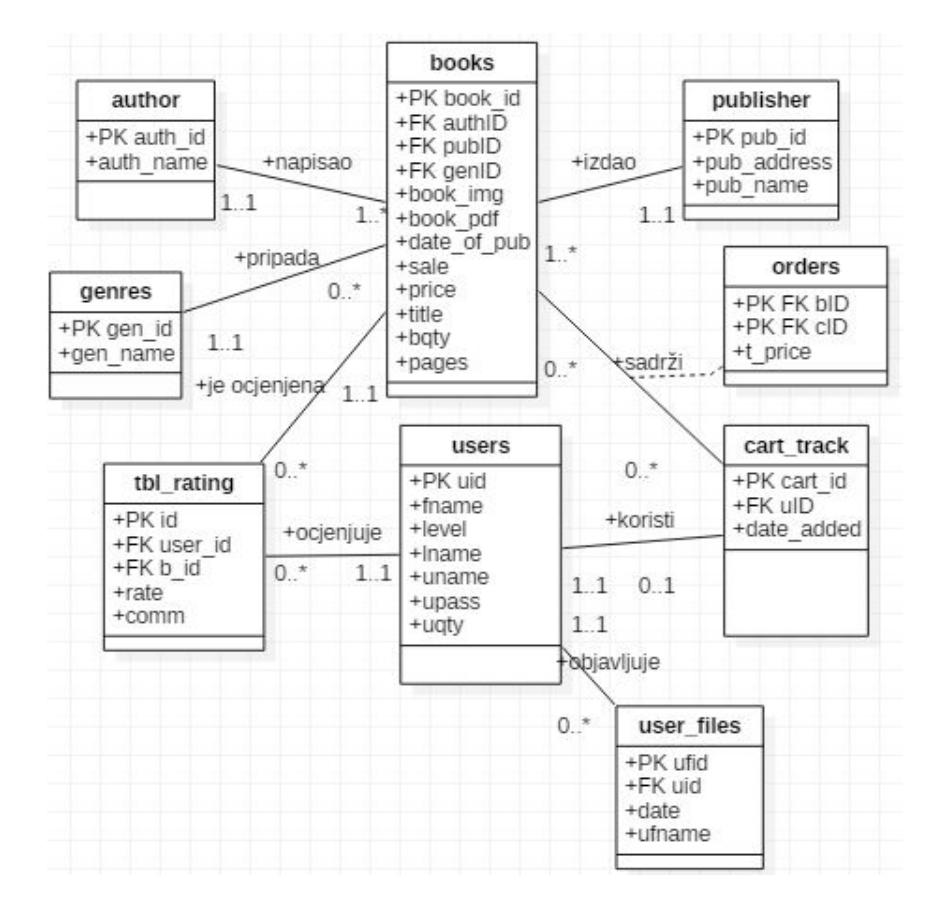

Slika 3.2. UML dijagram web aplikacije

Veze između atributa jasno su dočarane UML dijagramom. Iz UML-a se može iščitati kako jedan autor može napisati više knjiga, ali knjiga može imati samo jednog autora što je predstavljeno vezom jedan prema više. Iz tog razloga atribut auth\_id autora naći će se u tablici books kako bi se olakšalo identificiranje i dohvaćanje podataka o autoru.

Jedan izdavač može izdati više knjiga, a knjiga najčešće ima samo jednog izdavača. Stoga se opet koristi odnos jedan prema više i iz istog razloga kao kod tablice author, atribut pubID se postavlja u tablicu books.

## <span id="page-15-0"></span>**3.2. Sustav za registriranje i prijavu**

Kako bi se doznalo koja prava pristupa osoba ima potreban je sustav za prijavu. Postoje tri razine ovlasti:

- gost
- korisnik
- administrator

Gost može pristupiti početnoj stranici i proučavati sadržaje, to jest listu knjiga, no nema pristup ostalim uslugama web aplikacije. Korisnik ima pravo pristupa svim uslugama aplikacije nakon prijave. Administrator ima pristup već spomenutim opcijama izmjene te izravno utječe na bazu podataka. Funkcija sustava za prijavu je da identificira razinu prava kako bi se ograničile opcije za svaku od razina. Kada se osoba ulogira kao administrator, izravno je preusmjerena na administratorsko sučelje. Kako bi osoba postala korisnik aplikacije, potrebna je registracija pomoću sustava za registriranje koji će osigurati svakom korisniku korisničko ime i lozinku.

## <span id="page-15-1"></span>**3.3. Korisničke opcije**

Kada se korisnik uspješno prijavi koristeći sustav za prijavu, korisničke opcije postat će dostupne. Korisnik će moći čitati e-knjige koristeći sučelje web aplikacije besplatno, no također će sadržaj koji je dostupan za čitanje biti ograničen. U slučaju da korisnik želi čitati neograničeni sadržaj, morati će preuzeti cijelu e-knjigu uz određenu nadoplatu. Prednosti preuzimanja su neograničeno čitanje kompletnog sadržaja e-knjige te mogućnost čitanja s vlastitog računala bez posredstva sučelja web aplikacije, to jest čitanje izvan mreže. Nakon čitanja, korisnik može i ocijeniti sadržaj te komentirati kako bi dao povratnu informaciju i pridonijeo poboljšanju aplikacije. Korisnik može ostvariti popuste skupljanjem bodova prilikom kupnje i objavljivanja datoteka. Bodove prilikom objave datoteka korisnik će ostvariti, samo ako administrator odobri korisnikovu datoteku.

#### <span id="page-16-0"></span>**3.4. Administratorske opcije**

Kada stranica postane pretrpana zastarjelim materijalom, a ne postoji mogućnost da se taj sadržaj mijenja izravnim pristupom bazi podataka jer stranicu udomljava druga tvrtka, najbolje rješenje je administratorsko sučelje putem kojeg će se moći upravljati sadržajem baze podataka. Kada se administrator prijavi te ga sustav za prijavu identificira kao korisnika s administratorskim pravima, on će moći mijenjati sadržaj baze podataka, to jest ažurirati e-knjige, korisnike i korisničke datoteke.

# <span id="page-17-0"></span>**4. PROGRAMSKO RJEŠENJE WEB APLIKACIJE ZA ČITANJE I KUPNJU E-KNJIGA**

Programsko rješenje temelji se na prethodno izvedenom idejnom rješenju koje se produbljuje definiranjem tehnologija korištenih za izradu web aplikacije, prikazom programske strukture web aplikacije i izdvajanjem ključnih dijelova koda.

## <span id="page-17-1"></span>**4.1. Primijenjene web tehnologije i alati**

Sustav za čitanje i kupnju e-knjiga u obliku web aplikacije ostvaren je korištenjem prikladnih web tehnologija kao što su HTML, CSS, jQuery, PHP i MySQL. Od programskih alata pri izradi web aplikacije korišteni su XAMPP, PhpMyAdmin, ImageMagick i Ghostscript. Na slici 4.1 ukratko je objašnjena uloga svake tehnologije u razvoju web aplikacije.

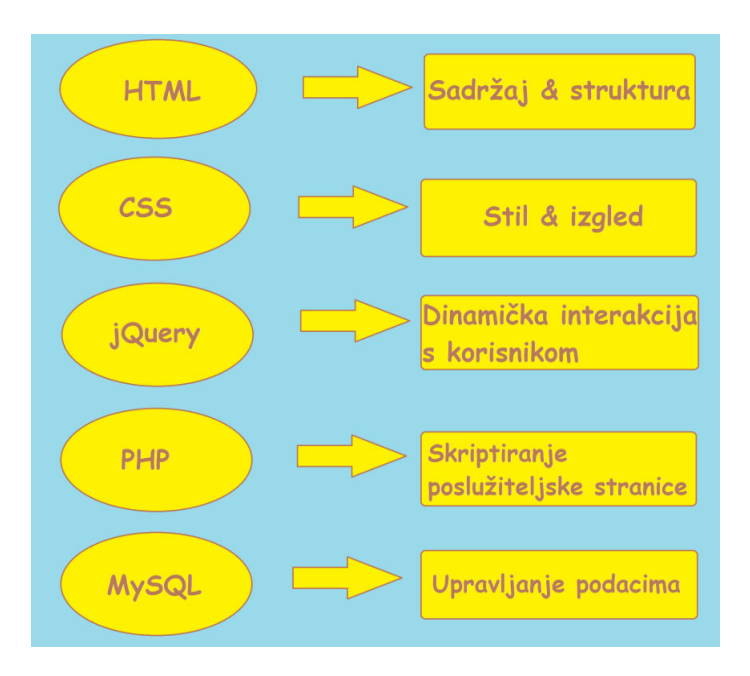

Slika 4.1. Prikaz uloga primijenjenih web tehnologija

#### <span id="page-17-2"></span>**4.1.1. HTML**

HyperText Markup Language (HTML) je opisni jezik koji se koristi za izradu web stranica. Postoji pet verzija HTML-a čiji razvoj nadzire World Wide Web Consortium (W3C). HTML se zove označajni jezik jer koristi oznake kako bi se označila struktura dokumenta, na primjer koji je dio dokumenta naslov, koji je odlomak, a koji pripada tablici. Iako su se ranije verzije HTMLa omogućavale kontrolu izgleda kao što je stil i boja slova dokumenta, novije verzije tu zadaću prepuštaju CSS-u [8]. Na slici 4.2 nalazi se primjer postavljanja oznake za element h1.

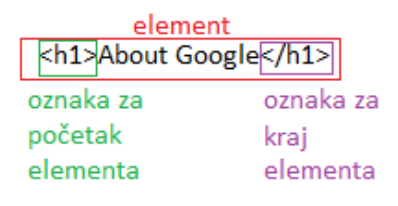

Slika 4.2. Primjer HTML unosa za postavljanje naslova

#### <span id="page-18-0"></span>**4.1.2. CSS**

Prema [8], Cascading Style Sheets (CSS) nam daje mogućnost postavljanja pravila o stilu i izgledu elemenata koji se pojavljuju na web stranici. Postavljanje pravila se sastoji od selektora i deklaracije kao što je prikazano na slici 4.3. Selektor definira na koji se element stranice odnosi deklaracija. Deklaracija se sastoji od svojstva i vrijednosti. Ona deklarira vrijednost svojstva elementa označenog selektorom, to jest stilizira element.

> selektor deklaracija  $h1$ {width: 36px;} svoistvo vrijednost

Slika 4.3. Primjer CSS unosa za stiliziranje veličine naslova

#### <span id="page-18-1"></span>**4.1.3. jQuery**

jQuery je JavaScript biblioteka koja olakšava korištenje JavaScript koda na web stranici. Zadatci koje JavaScript kod ostvaruje s puno linija koda kod jQuery-ja su obuhvaćeni metodama te se stoga ostvarenje zadataka svodi na samo jednu liniju koda s kojom se pozivaju metode. jQuery također pojednostavljuje mnogo kompliciranih značajki JavaScript koda kao što su AJAX pozivi i DOM manipulacije [9].

#### <span id="page-18-2"></span>**4.1.4. PHP**

PHP je programski jezik koji omogućuje razne opcije kao što su komuniciranje s bazom podataka, slanje i primanje kolačića, izgradnja dinamičkih web stranica te procjena podatkovnih obrazaca koje šalje web preglednik [10]. Primjer PHP koda nalazi se na slici 4.4.

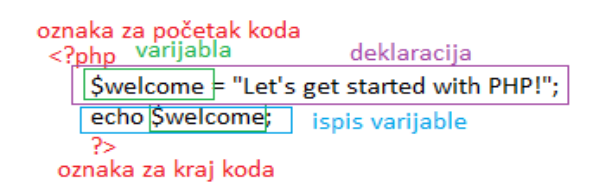

Slika 4.4. Primjer PHP koda

#### <span id="page-19-0"></span>**4.1.5. MySQL**

MySQL je program otvorenog koda za upravljanje bazom podataka koji pomaže korisnicima da spremaju, organiziraju i zahtijevaju podatke. Najveće prednosti MySQL-a su dostupnost i fleksibilnost koje su učinile MySQL najpopularnijim sustavom za održavanje baza podataka web aplikacija [11]. Primjer MySQL naredbe za kreiranje tablice nalazi se na slici 4.5.

> naredba za kreiranje nove tablice create table publisher (pub\_id int not null primary key auto\_increment, pub\_name varchar(50), pub address text); naziv tablice ime atributa tip atributa Query OK, 0 rows affected (0.08 sec)

> > Slika 4.5.Primjer MySQL naredbe

#### <span id="page-19-1"></span>**4.1.6. XAMPP**

XAMPP je besplatan višeplatformni poslužiteljski paket otvorenog koda koji se sastoji uglavnom od Apache HTTP Server-a, MySQL baze podataka i interpretera za skripte napisane u PHP i Pearl programskom jeziku. Apache HTTP Server je web poslužitelj koji omogućuje udomljavanje web stranica i igra glavnu ulogu u stalnom rastu World Wide Web-a [12].

#### <span id="page-19-2"></span>**4.1.7. PhpMyAdmin**

PhpmyAdmin je besplatan programski alat napisan u PHP-u namijenjen rukovanju administracijom MySQL-a preko Web-a. Ovaj alat podržava velik raspon operacija na MySQL-u i MariaDB-u. Često korištene operacije (rukovanje bazom podataka, tablicama, atributima, relacijama, indeksima, korisnicima, ovlastima i slično) mogu biti izvedene preko korisničkog sučelja, no moguće ih je i izravno izvesti upisom SQL naredbi [13]. Na slici 4.6 prikazan je prozor gdje se izravno izvršava SQL naredba, a ispod njega se nalazi prozor s rezultatima naredbe.

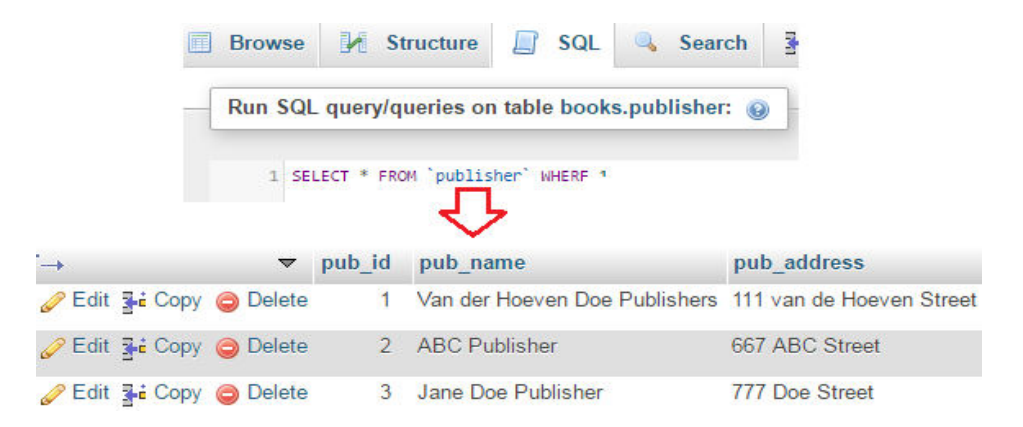

Slika 4.6. Prikaz sučelja phpMyAdmin

#### <span id="page-20-0"></span>**4.1.8. ImageMagick i Ghostscript**

ImageMagick je programski alat za uređivanje slika koji također može čitati i ispisivati slike iz različitih formata, uključujući pdf format. ImageMagick programski alat se najčešće izvršava putem naredbenog retka, ali može se koristiti i putem Imagick PHP proširenja [14].

Ghostscript je interpreter za PostScript i PDF datoteke. Koristi se za upravljanje PDF datotekama. Tijekom izrade završnog rada koristi se zajedno s ImageMagick programskim alatom za izradu sustava za pretvaranje pdf datoteka u slike [15].

#### <span id="page-20-1"></span>**4.2. Programska struktura web aplikacije**

Web aplikacija je ostvarena korištenjem spomenutih tehnologija koje su definirane na početku poglavlja. Većinski dio aplikacije koji se odnosi na samu funkcionalnost aplikacije ostvaren je korištenjem PHP-a i MySQL-a. Pri izradi izgleda stranice, korišten je HTML i CSS, a za dinamičke dijelove kao što su sučelje za prikaz slajdova i čitanje, korišten je jQuery.

Programska struktura aplikacije sa slike 4.7 sastoji se od:

- 1. Skupa datoteka pomoću kojih je izrađen sustav za registriranje, prijavu i odjavu korisnika
- 2. Datoteka koje omogućuju opcije administratorskog sučelja
- 3. Datoteka koje omogućuju funkcionalnost korisničkog sučelja
- 4. Datoteka kojima je ostvarena dodatna sigurnost aplikacije
- 5. CSS datoteka za dodatno stiliziranje izgleda aplikacije
- 6. Skupa mapa koje sadrže slike, pdf datoteke i datoteke potrebne za normalno funkcioniranje korištenih tehnologija

Korisnik se prijavljuje putem sustava podržanog datotekama iz prve skupine na način da se registrira ukoliko ne posjeduje korisnički račun te se zatim prijavljuje pod svojim korisničkim imenom. Nakon što se prijavi, korisnik je usmjeren na jedno od dva moguća sučelja.

U slučaju da je korisnik administrator, bit će usmjeren na početnu stranicu administratorskog sučelja podržanu datotekom main.php. Tada će moći koristit administratorske opcije brisanja, dodavanja i mijenjanja e-knjiga omogućenih ostalim datotekama iz druge skupine kao što su remove.php, addbook.php i change.php. Tijekom dodavanja i izmjene koristi se i datoteka convert.php za pretvaranje pdf datoteka u slike. Ako korisnik nema administratorska prava, bit će usmjeren na početnu stranicu omogućenu datotekom index.php.

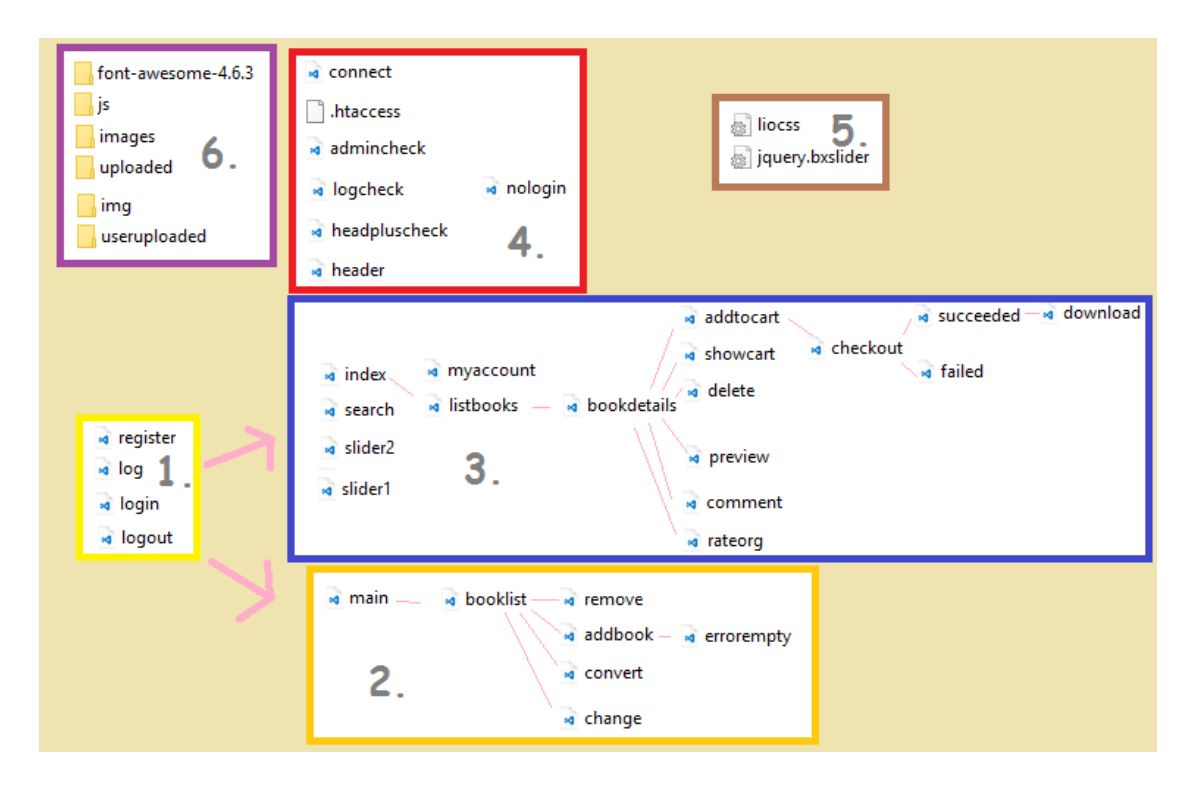

Slika 4.7. Programska struktura aplikacije

Na početnoj stranici je omogućeno pretraživanje e-knjiga, pregled najnovijih i najpopularnijih eknjiga te knjiga na rasprodaji pomoću datoteka search.php i slider2.php. Kada korisnik odabere e-knjigu, prikazat će se detalji e-knjige pomoću datoteke bookdetails.php te će biti omogućeno komentiranje i ocjenjivanje ostvareno datotekama comment.php i rateorg.php. Korisničke opcije podržane su datotekama iz treće skupine kao što su addcart.php, showcart.php, delete.php i checkout.php te omogućuju dodavanje e-knjiga u košaricu, uklanjanje iz košarice i kupnju. Datoteka preview.php omogućuje korištenjem jQuery tehnologije čitanje e-knjiga s ograničenim brojem stranica. Myaccount.php je datoteka koja prikazuje podatke o korisniku te njegovu razinu kupnje koja mu omogućuje različite popuste. Prilikom povezivanja s bazom podataka koristi se datoteka connect.php.

Dodatna sigurnost je postignuta je datotekama iz četvrte skupine kao što je .htacces pomoću kojeg se lako skrivaju dijelovi URL-a, admincheck.php, logcheck.php, header.php i headcheck.php pomoću kojih se provjerava autentičnost korisnika. Provjera autentičnosti izvodi se provjerom korisničkog broja te razine pristupa. Ako korisnik ne prođe provjeru, bit će proslijeđen na stranicu omogućenu datotekom nologin.php koja upozorava korisnika da nije prijavljen te mu nudi prikladne opcije. Petu skupinu datoteka čine CSS datoteke pomoću kojih je dodatno uređen izgled sadržaja stranice.

Svi pdf dokumenti koje objavi admin ili korisnik te sve slike nalaze se u mapama iz šeste skupine iz koje se posredstvom baze podataka lako dohvaćaju prema potrebama web aplikacije. Mapa images sadrži slike aplikacije, mapa img slike stranica pdf datoteka, mapa uploaded slike i pdf datoteke koje je objavio admin, a mapa useruploaded datoteke koje je objavio korisnik. Mapa js sadrži datoteke koje omogućuju nnormalan rad JavaScript programske tehnologije, a mapa font-awsome-4.6.3 sadrži datoteke koje omogućuju korištenje raznovrsnih ikona.

#### <span id="page-22-0"></span>**4.3. Opis ključnih dijelova koda**

#### <span id="page-22-1"></span>**4.3.1. Sustav za pregled elektroničkih knjiga**

Sustav za čitanje e-knjiga ostvaren je u obliku slika stranica pdf dokumenta koje se izmjenjuju pri kliku na rub stranice te na taj način daju dojam okretanja stranice kao kod obične knjige. Za izradu spomenutog prikaza e-knjige s efektom okretanja stranica korištena je JavaScript biblioteka turn.js. Prikaz koda korištenog za izradu, to jest dijela datoteke preview.php nalazi se na slici 4.8. Atribut id vanjskog elementa div postavljen je u vrijednost flipbook te se na taj način poziva element div pomoću konstruktora **turn()**. Konstruktor **turn()** sadrži atribut koji kontrolira izgled e-knjige, to jest u ovom slučaju dužinu, visinu i položaj. Pozivom konstruktora **turn()** kreira se prikaz e-knjige s efektom okretanja stranica. Unutar glavnog elementa div nalazi se više elemenata tipa div. Svaki div element je definiran sa svojstvenim atributima pa tako prvi div element predstavlja početnu stranicu s nazivom e-knjige i klasom hard. Naziv knjige je proslijeđen **\$\_POST()** metodom datoteci preview.php izvođenjem forme iz datoteke bookdetails.php koja je podatak o nazivu dohvatila iz baze podataka zajedno sa ostalim detaljima o e-knjizi. Klasa hard definira izgled početne stranice, odnosno daje izgled tvrdih korica eknjige. Idući element tipa div predstavlja rubnu stranicu e-knjige te je također izgled definiran klasom hard. Nakon njega, dolazi petlja for unutar koje se nalazi element div s postavljenim atributom **background-image: url()** koji dohvaća svaku od slika stranica pdf dokumenta iz mape img i postavlja ju kao pozadinsku sliku elementa div. Datoteci preview.php se također zajedno s naslovom e-knjige metodom \$\_POST prosljeđuje i broj stranica e-knjige koji će se prikazati, a to je točno polovica ukupnih stranica e-knjige. Vrijednosti su proslijeđene metodom \$\_POST pomoću forme kao što je prikazano je na slici 4.9 u isječku koda datoteke bookdetails.php. Prije toga je broj stranica koji se prosljeđuje izračunat dijeljenjem ukupne dužine niza **\$myArray**. Niz **\$myArray** se dobije iz stringa **\$myString** funkcijom **explode()**. String **\$myString** dohvaća se iz baze podataka, točnije iz atributa pages tablice books. Ostala

dva div elementa kao i početna dva definirana su klasom hard te predstavljaju rubne stranice eknjige.

```
<div id="flipbook">
    <div style="background-color: gray;" class="hard">
    <h1 style="top:300px; left:100px; text-align:center; position:absolute;">
   <?php echo $ POST['bname']; ?></h1> </div>
    <div class="hard"></div>
   <?php
  for (\$i = 0; \$i < \$ POST['num']; \$i++} { ?>
    <div style="background-image: url('img/<?php echo trim(addslashes
  ($ POST['bname'])).'-'.($i+1).'.jpg'; ?>');"></div>
   \langle?php } ?>
    <div class="hard"></div>
    <div style="background-color: gray;" class="hard"></div>
\langle div>
<script type="text/javascript">
    \frac{1}{2} ("#flipbook").turn ({
        width: 1200,
        height: 800,
        autoCenter: true
    \mathcal{H}</script>
```
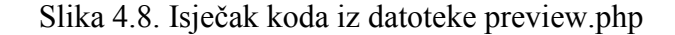

```
<?php
$myString=$row['pages'];
$myArray= explode(" ", $myString);
$number=count ($myArray) / 2;25<form action="http://localhost/knjizara/preview.php" method="post">
 <tr>
  <input name="uid" type="hidden" value="
  <?php if(isset($ POST['uid'])) {echo $ POST['uid']; }
elseif(isset($ GET['uid'])){echo $ GET['uid'];} ?>" />
 <input name="bname" type="hidden" value="<?php echo $row['title'];?>" />
 <input name="num" type="hidden" value="<?php echo $number;?>" />
 <input type="submit" name="submit" value="Read e-book" />
</form>
```
Slika 4.9. Isječak koda iz datoteke bookdetails.php

Slike koje se dohvaćaju iz mape img nastale su pretvorbom pdf dokumenta u više jpg dokumenata. Spomenuta pretvorba ostvarena je pomoću datoteke convert.php i prikazana isječkom koda na slici 4.10. Pri izradi su se koristili programski alati Ghostscript i ImageMagick te PHP proširenje Imagick s pripadnom klasom Imagick. Na samom početku definira se putanja do pdf datoteke i naziv datoteke te se pridružuju varijabli **\$pdf\_file** kako bi se mogao dohvatiti pdf dokument. Kreira se novi objekt klase Imagick pomoću konstruktora klase Imagick s

atributom **\$pdf\_file**. Broj stranica pdf dokumenta vraća se pozivom funkcije **getNumberImages()** klase Imagick. Kreira se novi niz pod nazivom **\$pages**. If petljom provjerava se je li broj stranica veći od nula, ako je tako kroz petlju for se izvodi pretvorba svake pojedine stranice pdf dokumenta u sliku jpg formata, spremanje svake slike u mapu img i spremanje naziva stranica u niz. Pretvorba i postavljanje formata se izvodi pomoću konstruktora i metode **setImageFormat()** klase Imagick. Petlja for staje na vrijednosti jednakoj broju stranica pdf dokumenta i na taj način osigurava pretvorbu svih stranica u slike. Pomoću metode **writeImage()** klase imagick svaka slika se sprema u mapu img u obliku naziv-broj stranice. Nakon toga, se naziv svake slike sprema u niz **\$pages**. Kako bi se kasnije mogle lako dohvatiti slike iz mape img, niz se pretvara u string metodom **implode()** te se SQL upitom ažurira kao vrijednost atributa pages tablice books. Na kraju se ispisuje prikladan string, na osnovu uspješnosti pretvorbe.

```
$pdf file= DIR .'/uploaded/'.trim(addslashes($cleanfile2));
$number = $im->getNumberImageS();
Spages=array():
if (\text{Snumber}>0) {
for (\$i = 0; \$i < $number; \$i++) {
              \text{Surl} = \text{Spdf file.}[''.\$i.']';$image = new Image(Surl);
              $image->setImageFormat("ipg");
              $image->writeImage( DIR ."/img/".trim(addslashes
              (\$b title)). -1. (\$i+1). . . jpg');
            $pages[]=trim(addslashes($b title)).'-'.($i+1).'.jpg';
$stringPages=implode(" ", $pages);
$query ="UPDATE books SET pages ='".trim(addslashes($stringPages)).
"'WHERE book id ='".$bid."'";
mysql query ($query) ;
echo "All pages of PDF are converted to images":
\mathcal{F}
```
Slika 4.10. Isječak koda iz dokumenta convert.php

#### <span id="page-24-0"></span>**4.3.2. Ocjenjivanje e-knjiga**

Ocjenjivanje se odvija u dva dijela i sve informacije se spremaju u tablicu tbl\_rating koja sadrži atribute: korisnički broj(user\_id), broj e-knjige(b\_id), komentar(comm) i ocjenu(rate). Svaki korisnik ima pravo na jedan komentar i ocjenu po e-knjizi kako bi dao povratnu informaciju o eknjizi. Isječak koda iz datoteke comment.php s kojim je ostvareno komentiranje nalazi se na slici 4.11. Pomoću forme se metodom **\$\_POST()** šalju vrijednosti **uid** i bid te vrijednost tipa text elementa input pod nazivom comment. Vrijednost **uid** se dobije metodom **\$\_POST()** ili metodom **\$\_GET()**, dok se vrijednost bid dohvaća iz baze podataka. Element input pod nazivom comment dopušta korisniku unos komentara u obliku polja za pisanje. Zadnji element input unutar forme je tipa submit i klikom na njega se vrijednosti ostalih elemenata tipa input prosljeđuju datoteci bookdetails.php. Pomoću petlje if se provjerava je li komentar, to jest element input naziva comment postavljen i je li prazan. U slučaju da je komentar postavljen i da nije prazan izvršavaju se SQL upiti kojim se dohvaćaju svi rezultati iz tablice tbl\_rating koji imaju odgovarajući user id i b id. Ako je broj rezultata veći od nula, redovi tablice tbl rating koji zadovoljavaju uvjet to jest imaju traženi user\_id i b\_id upit će se ažurirati. Ažurira se atribut comm u vrijednost elementa input comment pomoću metode **\$\_POST()**. U slučaju da je broj rezultata SQL upita nije veći od nula, umetnut će se novi red tablice tbl\_rating s vrijednostima user\_id, b\_id i comment koje su prethodno proslijeđene metodom **\$\_POST()**.

```
<form action="http://localhost/knjizara/bookdetails.php" method="post">
<input type="text" name="comment" />
  <input name="uid" type="hidden" value="<?php if(isset($ POST['uid'])){echo $ POST['uid'];}
 elseif(isset($ GET['uid'])){echo $ GET['uid'];} ?>" />
   <input name="bid" type="hidden" value="<?php echo $row['book id']?>" />
  <input type="submit" name="submit" value="Comment" />
</form>
<?php
if (isset(\text{$ POST['uid']})\) \ ($newuid=$ POST['uid']; } elseif(isset($ GET['uid']))
{$newuid=$ GET['uid']; }
if (isset($ POST['comment']) && !empty($ POST['comment'])) {
     \Ssql = "SELECT * FROM tbl rating WHERE user id='". $newuid. "'
    AND b id = '" . $ POST['bid'] . "'";
    {\mbox{\texttt{Sresult=mysgl\_query}}(\mbox{\texttt{Ssgl}})} ;
    $numrows=mysql num rows ($result);
    if (\text{Snumrows} > 0) {
$query ="UPDATE tbl rating SET comm='" . $ POST['comment'] . "' WHERE user id = '" . $newuid . "'
AND b id = \cdot " . $ POST['bid'] . "' ";
mysql_query($query);
    \} else\{$mysql = "INSERT INTO tbl rating (user id, b id, comm)
    VALUES ("". $newuid. "', "". $ POST['bid']. "', '". $ POST['comment']. "')";
       mysql query ($mysql);
Y
```
Slika 4.11. Isječak koda iz datoteke comment.php

Drugi dio ocjenjivanja je sam odabir ocjene koji se odvija klikom na jednu od pet zvjezdica što je ostvareno isječkom koda iz datoteke rateorg.php sa slike 4.12. Izgled zvjezdica je postignut korištenjem CSS opcija stiliziranja i Font Awsome programskog alata. Postavljanje ocjene, to jest atributa rate tablice tbl rating je identično principu koji je primijenjen za postavljanje

komentara. Jedina razlika je što unutar forme ne postoji element input tipa text, već više elemenata input tipa submit s različitim vrijednostima atributa value, odnosno vrijednostima od jedan do pet i nazivom rating. Nakon što se provjeri je li postavljena vrijednost rating metodom **\$\_POST()**, izvode se SQL upiti kao kod komentiranja s kojima se ažurira ili unosi novi red tablice tbl\_rating. Bez obzira radi li se o ažuriranju ili novom unosu, ispisuje se obavijest o ocjeni, ako je metodom **\$\_POST()** proslijeđena vrijednost elementa input pod nazivom rating.

```
<form method="post" class="rating"
|action="http://localhost/knjizara/bookdetails.php" id="demo1">
<input class="stars" type="submit" id="star5" name="rating" value="5" />
<label class = "full" for="star5" title="Awesome - 5 stars"></label>
<input class="stars" type="submit" id="star4" name="rating" value="4" />
<label class = "full" for="star4" title="Pretty good - 4 stars"></label>
<input class="stars" type="submit" id="star3" name="rating" value="3" />
<label class = "full" for="star3" title="Meh - 3 stars"></label>
 <input class="stars" type="submit" id="star2" name="rating" value="2" />
<label class = "full" for="star2" title="Kinda bad - 2 stars"></label>
<input class="stars" type="submit" id="star1" name="rating" value="1" />
<label class = "full" for="star1" title="Sucks big time - 1 star"></label>
<input class="stars" id="uid" name="uid" type="hidden" value="<?php
if(isset($POST['uid'])){echo $POST['uid'];}
elseif(isset($ GET['uid'])){echo $ GET['uid'];} ?>" />
<input class="stars" id="bid" name="bid" type="hidden" value="
<?php echo $row['book id']?>" />
</form> <?php
if(isset($POST['uid'])){$newuid=$POST['uid'];}
elseif(isset($ GET['uid'])){$newuid=$ GET['uid'];}
if (isset($ POST['rating']) && !empty($ POST['rating'])) {
    \Ssql = "SELECT * FROM tbl rating WHERE user id='". $newuid. "'
    AND b id = \cdot " . $ POST['bid'] . "'";
    $result=mysql query($sql);
    $numrows=mysql num rows ($result);
    if (Snumrows > 0) {
         $mysql = "UPDATE tbl rating SET rate='" . $ POST['rating'] . "'
         WHERE user_id = \sqrt{n}. $newuid . "
        AND b id = \cdots , $ POST['bid'] . "' ";
        mysql query($mysql); } else {
        $mysql = "INSERT INTO tbl rating (rate, user id, b id)
        VALUES (" . $ POST['rating'] . "', '" . $newuid . "', '" . $ POST['bid'] . "')";
        mysql query ($mysql);
 ?> <h1> <?php echo "Your vote is:".$ POST['rating']; ?> </h1> <?php }
```
Slika 4.12. Isječak koda iz datoteke rateorg.php

#### <span id="page-26-0"></span>**4.3.3. Kupnja e-knjiga s pogodnostima**

Kako bi se nagradila vjernost korisnika, to jest kupnja i objavljivanje sadržaja, uveden je popust za različite klase korisnika. Klase korisnika se dodjeljuju s obzirom na broj kupljenih knjiga, dakle što više korisnik kupuje imati će veće popuste. Popust se računa unutar datoteke checkout.php pomoću koda sa slike 4.13. Prvi SQL upit kao rezultat daje sve korisnike kojima je

atribut **uid** jednak vrijednosti **uid** proslijeđenoj metodom **\$\_POST()**. Pomoću SQL upita se podatci o spomenutim korisnicima dohvaćaju iz baze podataka i pridružuju varijabli **\$row2** pomoću koje je moguće dohvatiti bilo koji od atributa. U ovom slučaju dohvaća se atribut **uqty** koji predstavlja količinu e-knjiga koje je korisnik kupio putem web aplikacije. S obzirom na veličinu atributa **uqty** pomoću petlje if, mijenja se vrijednost varijable **\$price**.

```
$query2="SELECT * FROM users WHERE uID= '".$ POST['uid']."'";
$result2=mysql query($query2);
$row2=mysql fetch assoc($result2);
if(Srow2['uqty']<40) {$price=$row['t price']; }
elseif($row2['uqty']>39 AND $row2['uqty']<100){$price=$row['t price']*0.90;}
elseif($row2['uqty']>99 AND $row2['uqty']<500){$price=$row['t price']*0.80;}
elseif($row2['uqty']>499 AND $row2['uqty']<1000){$price=$row['t price']*0.70;}
elseif($row2['uqty']>999){$price=$row['t_price']*0.60;}
```
Slika 4.13. Računanje popusta na temelju kupnje

Vrijednost varijable **\$price** pridružit će se vrijednosti elementa input tipa amount unutar forme Paypal gumba sa slike 4.14. Za isplatu se koriste testni Sandbox Paypal računi. Unutar forme se nalaze mnogi elementi tipa input kao što su naziv testnog Sandbox računa, naziv proizvoda, cijena, valuta i web adrese na koje će biti preusmjeren korisnik u slučaju uspješne i neuspješne kupnje.

```
<div class="checkdiv">
<p>Purchase your e-books:</p>
<form action="https://www.sandbox.paypal.com/cqi-bin/webscr" method="post">
<!-- Identify your business so that you can collect the payments. -->
 <input type="hidden" name="business" value="test45@shop.com">
<!-- Specify a Buy Now button. -->
<input type="hidden" name="cmd" value=" xclick">
<!-- Specify details about the item that buyers will purchase. -->
<input type="hidden" name="item name" value="e-books">
<input type="hidden" name="amount" value="<?php echo $price; ?>">
<input type="hidden" name="currency code" value="USD">
<input type="hidden" name="return" value="http://localhost/knjizara/succeeded/
<?php echo $ POST['uid']; ?>/<?php echo $row['cart id']; ?>">
<input type="hidden" name="cancel return" value="http://localhost/knjizara/failed.php">
<!-- Display the payment button. -->
<input type="image" name="submit" border="0"
src="https://www.paypalobjects.com/en US/i/btn/btn buynow LG.qif"
alt="PayPal - The safer, easier way to pay online">
<img style="padding-right:600px;" alt="" border="0" width="40" height="20"
src="https://www.paypalobjects.com/en US/i/scr/pixel.qif" >
<img alt="" width="200" height="60"
src="images/paypal.jpg" >
\langle/div>
</form>
```
Slika 4.14. Specifični kod za Paypal gumb

Na slici 4.15 nalazi se kod pomoću kojeg se nakon što korisnik uspješno obavi kupnju e-knjige, ažuriraju vrijednosti **bqty** i **uqty**. Vrijednost **bqty** pokazuje koliko je puta kupljena e-knjiga, dok vrijednost **uqty** predstavlja količinu e-knjiga koje je kupio korisnik. Metodom **\$\_GET** se dohvaćaju identifikacijski brojevi košarice i korisnika. Prvim SQL upitom spajaju se tablice orders, books i cart\_track te se dohvaćaju svi njihovi rezultati za koje vrijedi da su identifikacijski brojevi korisnika i košarice jednaki prethodno dohvaćenim brojevima korisnika i košarice. Dok god postoje rezultati koji zadovoljavaju taj uvjet, SQL upitima ažurirati će se vrijednost **bqty** i **uqty**, to jest povećavat će se za jedan. Na taj način osigurano je da korisnik za svaku uspješnu kupnju jedne ili više e-knjiga dobije dodatni bod po e-knjizi, to jest povećanje vrijednosti **uqty** o kojoj ovise popusti koje korisnik može ostvariti. Također je osigurano da svaka e-knjiga dobije po jedan bod po kupnji, to jest povećanje vrijednosti **bqty** o kojoj ovisi prikaz e-knjige na skali popularnosti.

```
<div class="sdiv" style="margin-left:300px;">
<h1> Payment succeeded!!!</h1>
<?php
$cid=$ GET['cid'];
$uid=$ GET['uid'];
$query ="SELECT * from orders INNER JOIN books ON bID=book id
INNER JOIN cart track ON cID=cart id WHERE uID= '".$uid."'
AND cart id='".$cid."'";
$results=mysql query($query);
while($row=mysql fetch assoc($results)){
?> <h1><?php echo $row['title']; ?></h1> <?php
$cbID=mysql escape string($row['book id']);
\sqrt{q}b = \sqrt{r}ow['bqty'] + 1;$updateb ="UPDATE books SET bqty = 1" . $qb . "'
WHERE book id = "\cdot", $cbID. "\cdot";
mysql query ($updateb) ;
$uquery ="SELECT * from users WHERE uid='".$ GET['uid']."' ";
$uresults=mysql query($uquery);
$rowu=mysql fetch assoc($uresults);
\sqrt{q}u = \sqrt{q}v ['uqty'] +1;
$updateu = "UPDATE users SET uqty = '" . $qu . "' WHERE uid ='".$uid."'";
mysql query ($updateu) ;
```
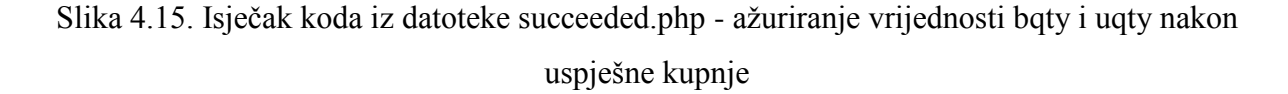

Korisnik može dobiti dodatne bodove pri objavljivanju datoteka, to jest ako administrator odobri objavljenu datoteku. Ako se proslijedi input tipa submit i imena approve pomoću metode **\$\_POST()**, administrator je odobrio datoteku. Korisnik će pritom biti nagrađen povećanjem broja kupljenih knjiga, odnosno atributa **uqty** za jedan. Forma i SQL upiti pomoću kojih se ažurira vrijednost atributa **uqty** nalaze se na slici 4.16. Pomoću SQL upita spajaju se tablice users i user files te se iz njih dohvaćaju redovi koji imaju atribut ufid jednak atributu ufid proslijeđenom pomoću forme. Atribut ufid predstavlja identifikacijski broj korisničke datoteke. Nakon što se dohvate rezultati, povećava se vrijednost atributa **uqty** za jedan. Zatim se ažurira tablica users s novom vrijednosti atributa **uqty** za rezultate koji imaju **uid** jednak formom proslijeđenoj **uid** vrijednosti.

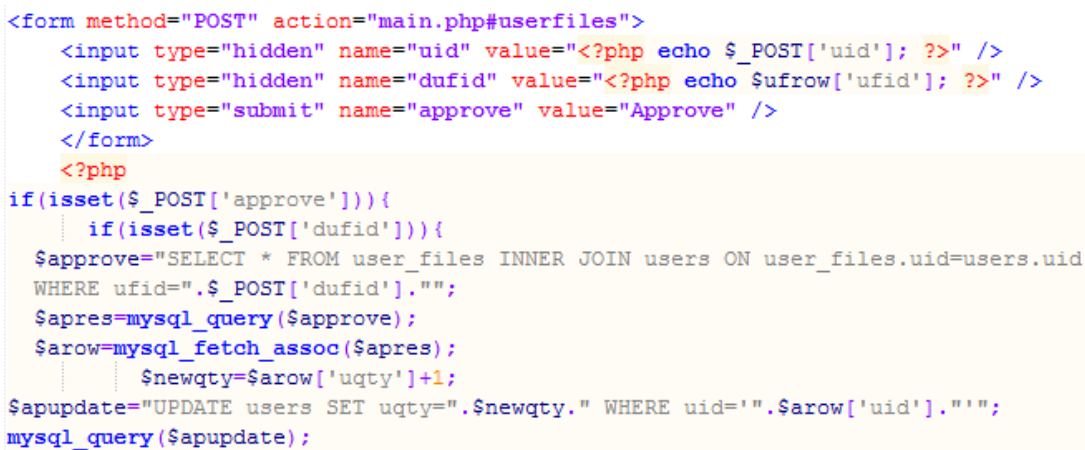

Slika 4.16. Kod koji ažurira vrijednost atributa uqty pri objavljivanju

#### <span id="page-29-0"></span>**4.3.4. Prikaz e-knjiga s obzirom na datum objave, popuste i prodaju**

Kako bi korisnik imao uvid u najnovije e-knjige, e-knjige na popustu i najpopularnije e-knjige, kreiran je prikaz spomenutih e-knjiga unutar slajdova na početnoj stranici. Slajdove je moguće pomicati lijevo i desno klikom na ikonu next i previous te na kružiće ispod slike koji također služe za kontrolu prikaza slajdova.

Prikaz slajdova se sastoji od par sličica e-knjiga. Opcije prikaza definirane su kao atributi konstruktora **bxSlider()** kao na slici 4.17. Pozivom konstruktora kreira se prikaz s danim opcijama kao što su širina slajda, margine slajda, minimalni i maksimalni broj slajdova. Prikaz je ostvaren pomoću elemenata tipa div od kojih je vanjski element div klase slider1 pomoću koje se kasnije poziva element div izvršavanjem konstruktora. Konstruktor **bxSlider()** je funkcija JavaScript biblioteke jquery.bxslider koja se nalazi u mapi js s ostalim java script bibliotekama.

```
<script type="text/javascript">
    $(document).ready(function(){
  $('.slider1').bxSlider({
    slideWidth: 400,
    minSlides: 2,
    maxSlides: 3,
    slideMargin: -30
 \mathcal{D});
    </script>
```
Slika 4.17. Isječak koda iz datoteke slider2.php - java script kod za prikaz slajdova

Unutar elementa div klase slider1 nalazi se element div klase slide unutar kojeg se nalaze elementi a i img jedan unutar drugog kao što je prikazano na slici 4.20. Klikom na sliku, odnosno element img otvorit će se stranica s detaljima e-knjige bookdetails.php. Slike koje se prikazuju ovise o proslijeđenom elementu input iz forme sa slike 4.19 i rezultatu SQL upita sa slike 4.20. Ako je metodom **\$\_POST()** proslijeđen element input imena new, SQL upit koji će se izvršiti dat će kao rezultat sve e-knjige poredane po datumu od najnovijeg do najstarijeg. U slučaju da se metodom **\$\_POST()** proslijedi element input imena sale, SQL upit dat će kao rezultat sve e-knjige na popustu, to jest sve e-knjige kod kojih atribut sale ima vrijednost true. Vrijednost sale je postavljena odabirom admina pri izmjeni e-knjige koja se izvršava unutar datoteke change.php. Metodom **\$\_POST()** se prosljeđuje je li označen element checkbox imena sale unutar forme datoteke change.php kao što je prikazano na slici 4.18. Ako je element checkbox označen, vrijednost sale će se postaviti u true.

```
<td><strong>Sale:</strong></td>
   <td><input type="checkbox" name="sale" value="true" /></td>
  \langle/tr>
  <?php
if(isset(\$ POST['sale'])){$sale = "UPDATE books SET sale =true WHERE book id ='".$bkid."'";
mysql query ($sale);
łτ
```
Slika 4.18. Isječak koda iz datoteke change.php – postavljanje i provjera elementa input

Ukoliko je metodom **\$\_POST()** proslijeđen element input imena brating, SQL upit će dati kao rezultat sve e-knjige poredane po veličini atributa **bqty** tablice books od najvećeg do najmanjeg. Vrijednost **bqty** se ažurira pri svakoj uspješnoj kupnji e-knjige. Ako nije proslijeđen nijedan od tri spomenuta elementa tipa input, odvit će se SQL upit jednak prvom od tri SQL upita. Unutar petlje while će se dohvaćati rezultati SQL upita, dok varijabla **\$i** u funkciji brojača ne dosegne

broj devet. Budući da se element img nalazi unutar petlje, u prikazu slajdova prikazati će se po devet slika e-knjiga koje su rezultat SQL upita.

```
\verb|html|<header>
   <span id="slider2"></span>
   <form action="index.php#slider2" method="post" >
   <input name="uid" type="hidden" value="<?php echo $ POST['uid'];?>" />
   <input type="submit" name="new" value="New" />
   <input type="submit" name="sale" value="On sale" />
   <input type="submit" name="brating" value="Most popular" />
    \langle/form>
    </header>
```
Slika 4.19. Isječak koda iz datoteke slider2.php - forma s tri različita elementa tipa input koji

određuju po kojem uvjetu će e-knjige biti prikazane unutar slajdova

```
<div class="slider1">
   <?php
   if (isset (\$ POST['new']) {\}$query = "SELECT * from books ORDER BY date of pub DESC";
       $result=mysql query($query);
   elseif(isset($ POST['sale'])){
       \texttt{Squery} = \texttt{"SELECT * from books WHERE sale=true";}$result=mysql query($query);
   elseif(isset($ POST['brating'])) {
       $query = "SELECT * from books ORDER BY bqty DESC";
       $result=mysql query($query);
   else{
       $query = "SELECT * from books ORDER BY date of pub DESC";
       $result=mysql query($query);
   $i=0;while($row=mysql_fetch_assoc($result)){
         Si = Si + 1:
          if (\$i>9) {
       break;
   else{ ?>}<div style="margin:0px 20px 0px 20px;" class="slide">
 <a style="background-color:cornsilk;"
href="http://localhost/knjizara/bookdetails/
<?php echo $row['book id'];?>
/<?php echo $ POST['uid'];?>">
<img src="uploaded/<?php echo $row['book img'];?>" height="250" width="200">
\langle/a>\ranglediv>\langle ?php \rangle } ?>
\langle/div\rangle
```
Slika 4.20. Isječak koda iz datoteke slider2.php – sql upiti, dohvaćanje i prikaz slika

#### <span id="page-32-0"></span>**4.3.5. Sigurnost sustava**

Dodatna sigurnost se osigurala različitim provjerama identifikacijskih brojeva, elementima input tipa hidden i skrivanjem dijelova web adrese. Ovim sigurnosnim predustrožnostima nastoji se povećati sigurnost korisnika općenito i izbjeći neautoriziran pristup i izmjena.

Provjera identifikacijskih brojeva pomoću petlji if, funkcija **isset()** i **is\_numeric()** nalazi se na slici 4.21. Funkcija **isset()** provjerava je li nekoj varijabli postavljena vrijednost. Dakle ako je korisnički broj **uid** postavljen, to jest proslijeđen metodom **\$\_POST()**, izvršava se određeni dio koda to jest dozvoljavaju se korisniku određene opcije kojima ne može pristupiti, ako nije prijavljen. U slučaju da varijabla nije postavljena, izvršava se drugi dio koda najčešće je to upozorenje korisniku da nije prijavljen. Funkcija **is\_numeric()** provjerava je li vrijednost varijable broj te na taj način osigurava sustav od nedozvoljenih pristupa i izmjena. Ako vrijednost varijable nije broj, moguće je da je netko pokušao neovlašteno pristupiti te će se izvršiti kod koji će obavijestiti korisnika da se radi o grešci.

```
if (!isset (\$ POST['uid']) {\}//kod koji se izvršava ako nije prijavljen korisnik
h
else{
    //kod koji se izvršava ako je prijavljen korisnik
if (!is numeric({$ POST['uid']})}){
$error=true;
$errormsq=" Security, Serious error. Contact webmaster";
\text{else}/*kod koji se izvršava ako je vrijednost
    prosljeđena metodom post broj*/
Ą.
```
Slika 4.21. Isječak koda koji prikazuje sigurnosne provjere

Kako bi se zaštitili važni podatci sigurnije je koristiti metodu **\$\_POST()**, nego metodu **\$\_GET()**. Pomoću metode **\$\_POST()** moguće je sakriti input elemente koji se prosljeđuju kao u formi na slici 4.22 postavljanjem tipa elementa input u hidden.

```
<form action="index.php" method="post">
<input name="uid" type="hidden" value="<?php echo $r['uid']; ?>"/>
<input name="submit" type="submit" value="Click here"/>
\langle/form>
```
Slika 4.22. Forma sa metodom post i skrivenim inputima

Kako nitko ne bi mogao pristupiti dijelovima web aplikacije bez dozvole upisivanjem web adrese ili slično, koristi se konfiguracijska datoteka .htaccess koja skriva dijelove web adrese. Kod iz datoteke .htaccess nalazi se na slici 4.23.

```
RewriteEngine On
RewriteRule ^showcart/([0-9]+) showcart.php?uid=$1
RewriteRule ^delete/([0-9]+)/([0-9]+)/([0-9]+) delete.php?cid=$1&uid=$2&bid=$3
RewriteRule ^succeeded/([0-9]+)/([0-9]+) succeeded.php?uid=$1&cid=$2
RewriteRule ^change/([0-9]+)/([0-9]+) change.php?bid=$1&uid=$2
RewriteRule ^remove/([0-9]+)/([0-9]+)/([0-9]+) remove.php?bid=$1&uid=$2&catid=$3
RewriteRule ^addbook/([0-9]+) addbook.php?uid=$1
RewriteRule ^booklist/([0-9]+)/([0-9]+) booklist.php?uid=$1&catid=$2
RewriteRule ^myaccount/([0-9]+) myaccount.php?uid=$1
RewriteRule ^bookdetails/([0-9]+)/([0-9]+) bookdetails.php?bid=$1&uid=$2
```
Slika 4.23. Kod iz datoteke .htaccess

Kako bi korisnički broj **uid** koji se prosljeđuje metodama **\$\_POST()** i **\$\_GET()** između datoteka bio bolje zaštićen, za kreiranje korisničkog broja pri registraciji umjesto korištenja opcije AUTO\_INCREMENT, koristi se PHP funkcija rand (min, max), prikazana na slici 4.24, koja vraća nasumce odabran broj. Potrebno je također prije unosa u bazu podataka provjeriti postoji li već korisnik s jednakim brojem unutar baze podataka. Na taj način je korisnik sigurniji jer posjeduje jedinstveni korisnički broj. Isti kod je primijenjen i na identifikacijski broj knjige.

```
Sum2=1:
|while ($num2>0) {
     $newuid=rand(1111,99999);
\texttt{Squery2} = \texttt{VSELECT} * \texttt{from users WHERE} \text{uid} = \texttt{I", \texttt{Snewuid} : \texttt{I", \texttt{I}}$result2 = mysq1 query ($query2);$num2 = mysq1 num rows ($result2);÷).
     $query="INSERT INTO users (uid, uname, upass, fname, lname) VALUES
('".$newuid."','".$username."','".$password."','".$firstname."','".$lastname."')";
Mysql query ($query) ;
```
Slika 4.24. Isječak iz datoteke register.php - primjena funkcije rand()

Za enkripciju lozinki korištena je **md5()** funkcija. Na slici 4.25 nalaze se dijelovi koda iz datoteka register.php i log.php kojima je omogućena enkripcija. U datoteci register.php se lozinka prije umetanja u bazu podataka enkriptira funkcijom **md5()** u niz znakova, ako već ne postoji ta kombinacija lozinke i korisničkog imena što se ispituje prvim sql upitom. U datoteci log.php funkcijom **md5()** enkriptira se lozinka koja je upisana pri prijavi, odnosno proslijeđena metodom **\$\_POST()** te se na temelju nje SQL upitom pronalazi korisnik, ako je lozinka točna.

```
//register.php
$password = md5 ($ POST['up']);
$query = "SELECT * from users WHERE uname = '".$username ."' AND upass =
"", $password.""";
\texttt{Sresult} = \texttt{mysql\_query}(\texttt{Squery});$num = mysq1 num rows ($result);$r=mysql fetch assoc($result);
if(\$num>0){
    $error = "This combination of username and password already exists";
\text{else}\{/* \dots */$query="INSERT INTO users (uid, uname, upass, fname, lname)
VALUES ("".$newuid."", "".$username."', '".$password."', '".$firstname."', '".$lastname."')";
//log.php$password = md5 ($90ST['up']);
\texttt{Squery} = \texttt{WSELECT} from users WHERE uname = '". Susername ."' AND upass =
"".$password.""";
```
Slika 4.25. Enkripcija funkcijom md5()

# <span id="page-35-0"></span>**5. KORIŠTENJE I TESTIRANJE OSTVARENE WEB APLIKACIJE**

## <span id="page-35-1"></span>**5.1. Analiza korištenja web aplikacije**

Prvi korak u korištenju je sama registracija korisnika. Izgled registracijskog sučelja je prikazan na slici 5.1.

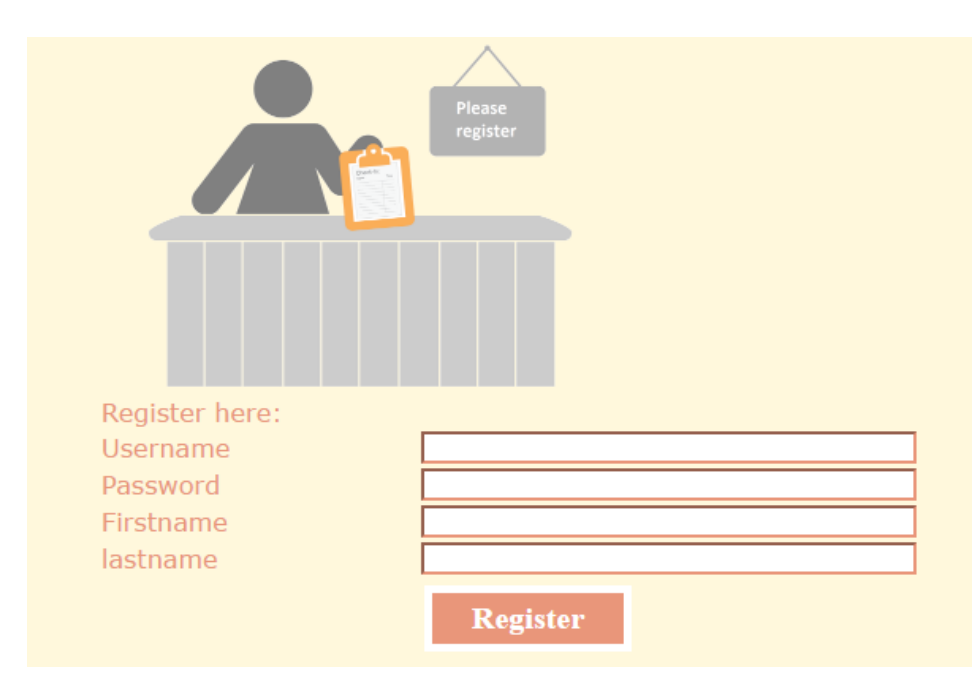

Slika 5.1. Prikaz registracijskog sučelja

Nakon registriranja, korisnik je automatski proslijeđen na stranicu za prijavu. Sučelje za prijavu prikazano je slikom 5.2.

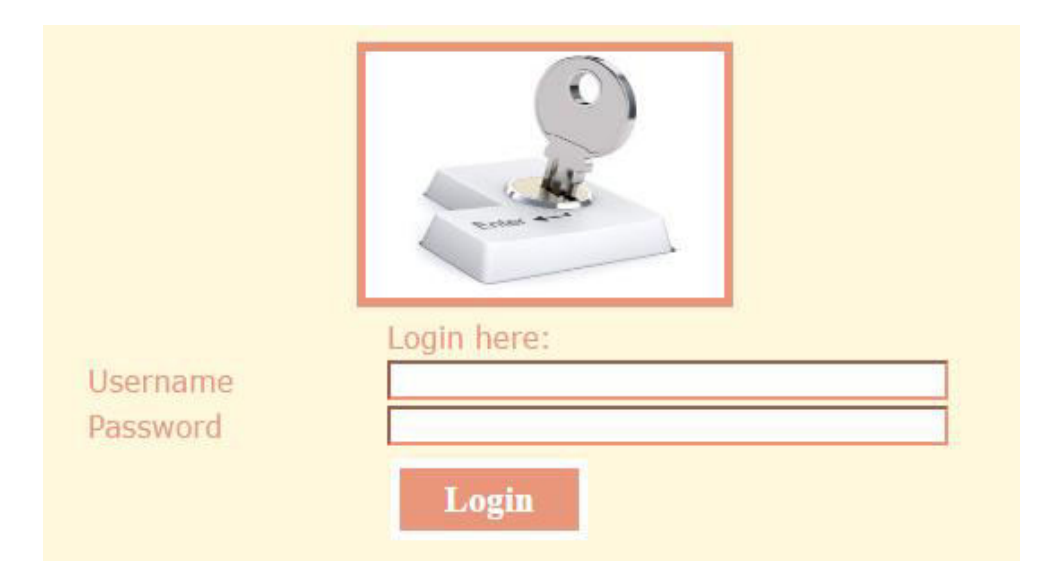

Slika 5.2. Prikaz sučelja za prijavu korisnika i administratora

Putem sučelja za prijavu, prijavljuju se i korisnici i administratori. Ako korisnik upiše nepostojeću kombinaciju lozinke i korisničkog imena, bit će proslijeđen na stranicu sa slike 5.3 na kojoj je moguća opcija povratka na stranicu za prijavu.

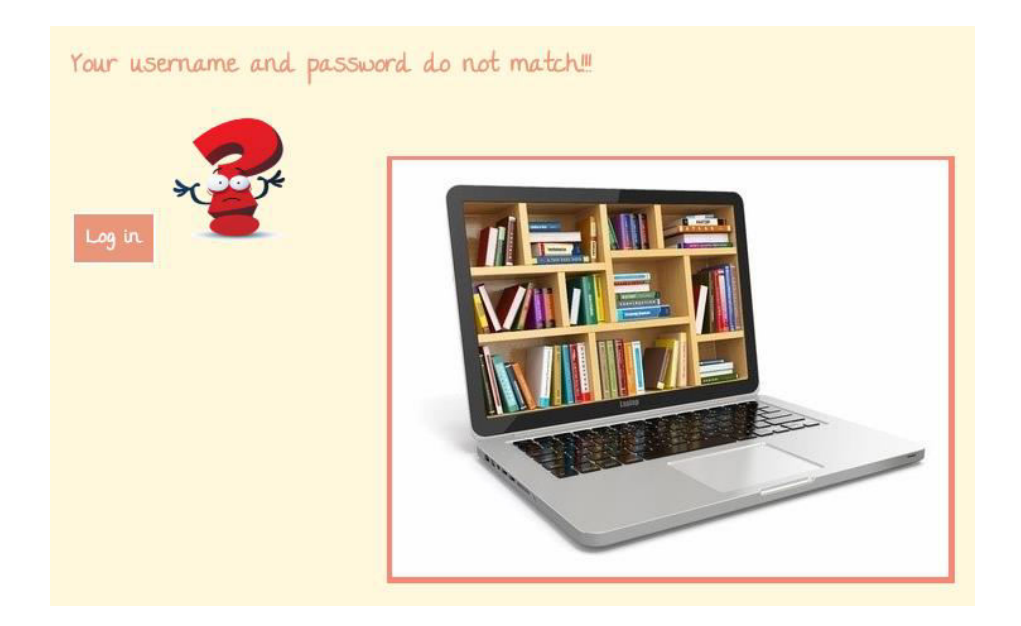

Slika 5.3. Obavijest o neuspješnoj prijavi

Ukoliko se korisnik prijavi uspješno, bit će proslijeđen na početnu stranicu sa slike 5.4 na kojoj je obaviješten o uspješnoj prijavi te ima mogućnost odlaska na početnu stranicu kao prijavljen korisnik.

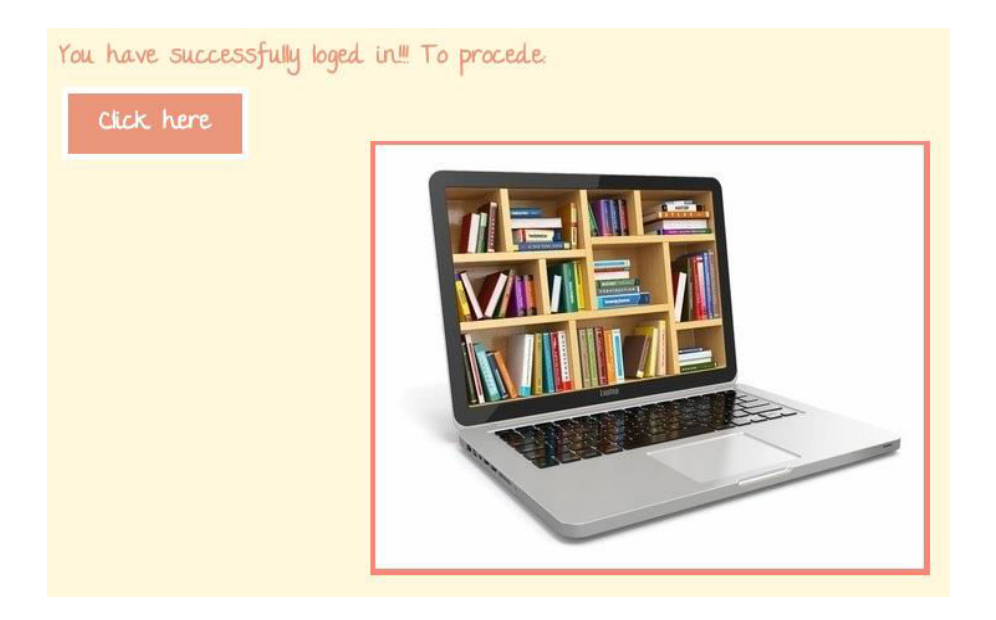

Slika 5.4. Obavijest o uspješnoj prijavi

Početna stranica nalazi se na slikama 5.5 , 5.6, 5.7 i 5.8. Na slici 5.5 nalazi se izbornik početne stranice. Izbornik sadrži padajući izbornik s opcijama odlaska na stranicu korisničkog računa i stranicu košarice. Izbornik također sadrži poveznicu na opcije odjave, pretrage i informacija o web aplikaciji.

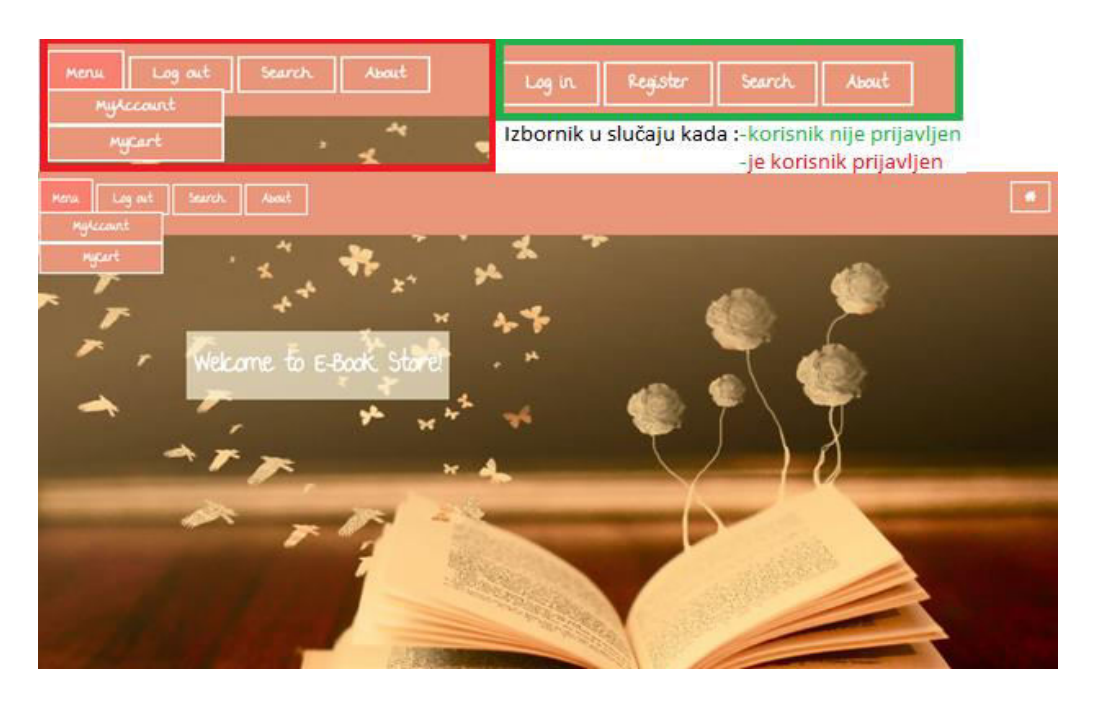

Slika 5.5. Prikaz izbornika početne stranice

Na slici 5.6 nalaze se kategorije e-knjiga i prikaz slajdova. S obzirom na jedno od tri kriterija, mijenjaju se e-knjige prikazane u slajdu. U slučaju da korisnik izabere opciju "New", prikazat će se najnovije e-knjige. Ukoliko korisnik odabere opciju "On sale", prikazat će se e-knjige na popustu. Pri odabiru opcije "Most popular", prikazat će se najprodavanije knjige.

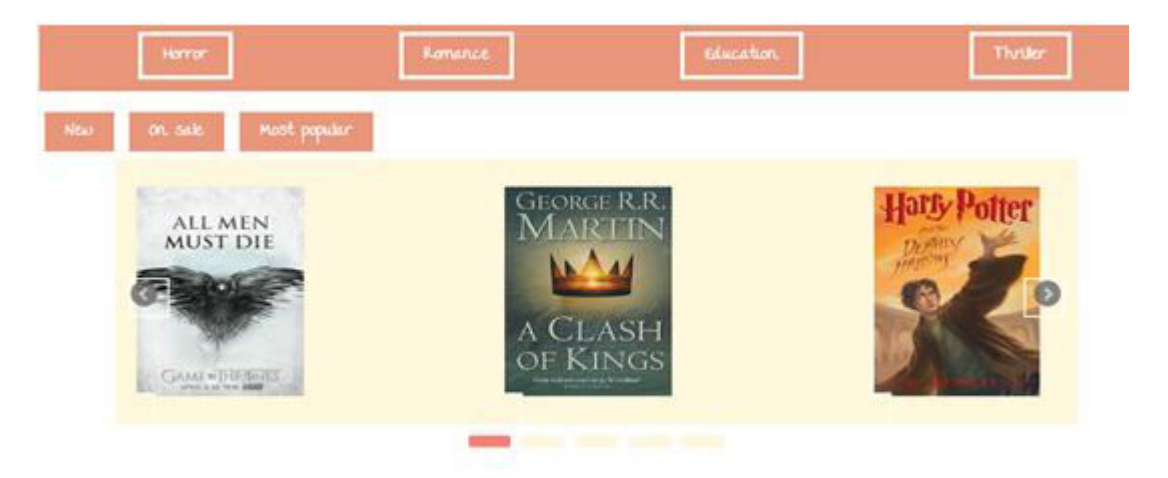

Slika 5.6. Prikaz slajdova s e-knjigama

Klikom na sličicu e-knjige unutar slajda, korisnik će se preusmjeriti na stranicu s detaljima o knjizi. Ukoliko korisnik odabere jednu od ponuđenih kategorija, bit će preusmjeren na listu eknjiga odabrane kategorije.

Na slici 5.7 nalazi se dio početne stranice za pretragu e-knjiga. Pretraga se vrši po nazivu autora i e-knjige te po prvom slovu naziva e-knjige.

| Search                                  |                         |   |              |  |  |                               |  |   |  |  |  |  |          |
|-----------------------------------------|-------------------------|---|--------------|--|--|-------------------------------|--|---|--|--|--|--|----------|
| You may search either by book or author |                         |   |              |  |  |                               |  |   |  |  |  |  |          |
| Search<br>Search                        |                         |   |              |  |  |                               |  |   |  |  |  |  |          |
| $-$ A $-$                               |                         |   |              |  |  | B C D E F G H I J K L M N O P |  |   |  |  |  |  | $\alpha$ |
| <b>TR</b>                               | $\overline{\mathsf{S}}$ | T | $\mathbf{u}$ |  |  | V W X Y                       |  | 上 |  |  |  |  |          |

Slika 5.7. Prikaz dijela početne stranice za pretragu e-knjiga

Na slici 5.8 prikazan je dio početne stranice koji sadrži opis web aplikacije uz prikaz par slika kroz slajdove. Slike prikazane na slajdu povezane su s tekstom koji se nalazi uz njih.

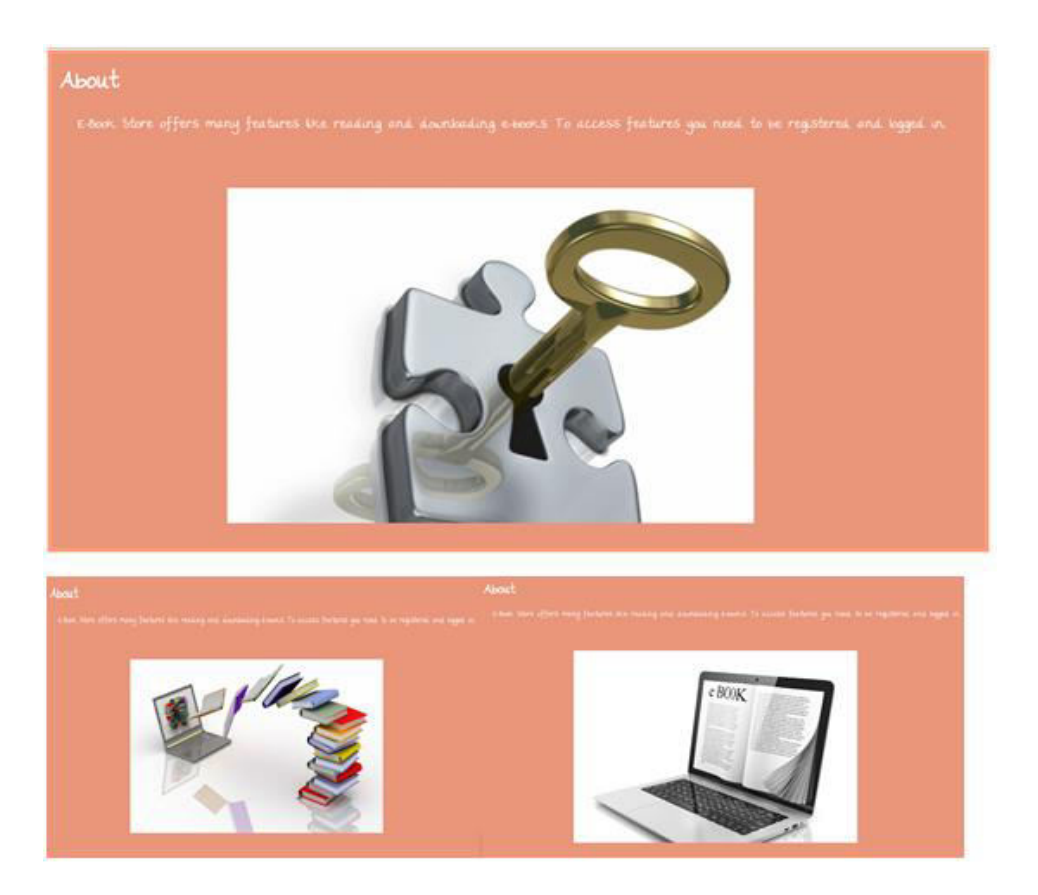

Slika 5.8. Prikaz informacija o web aplikaciji kroz kratki tekst popraćen slajdovima

Slika 5.9 prikazuje listu e-knjiga koja se otvara odabirom već spomenutih kategorija na početnoj stranici. Prikazana je slika, naziv i cijena e-knjige.

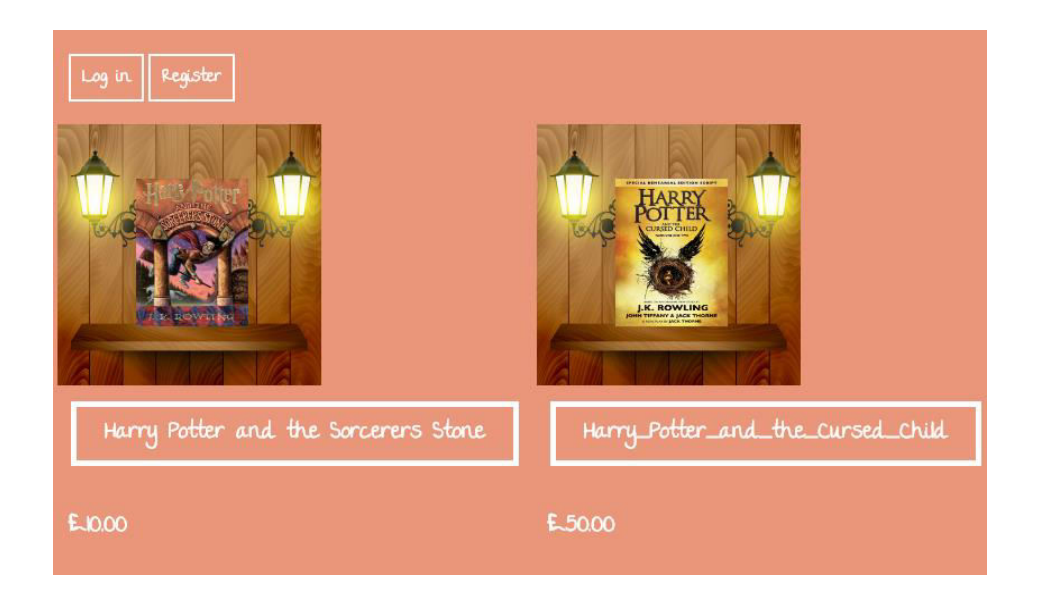

Slika 5.9. Prikaz liste e-knjiga

Klikom na naziv e-knjige, korisnik se preusmjerava na stranicu s detaljima o knjizi sa slike 5.10 gdje su prikazani detalji o e-knjizi kao što su kategorija, naslov, cijena, datum objave, autor te komentari i ocjene svih korisnika za odabranu e-knjigu. Ponuđene su opcije čitanja, dodavanja u košaricu, ocjenjivanja i komentiranja e-knjige. To su ograničene korisničke opcije čije će se korištenje definirati u sljedećim poglavljima rada. Pregled detalja o e-knjizi također je dostupan samo prijavljenim korisnicima.

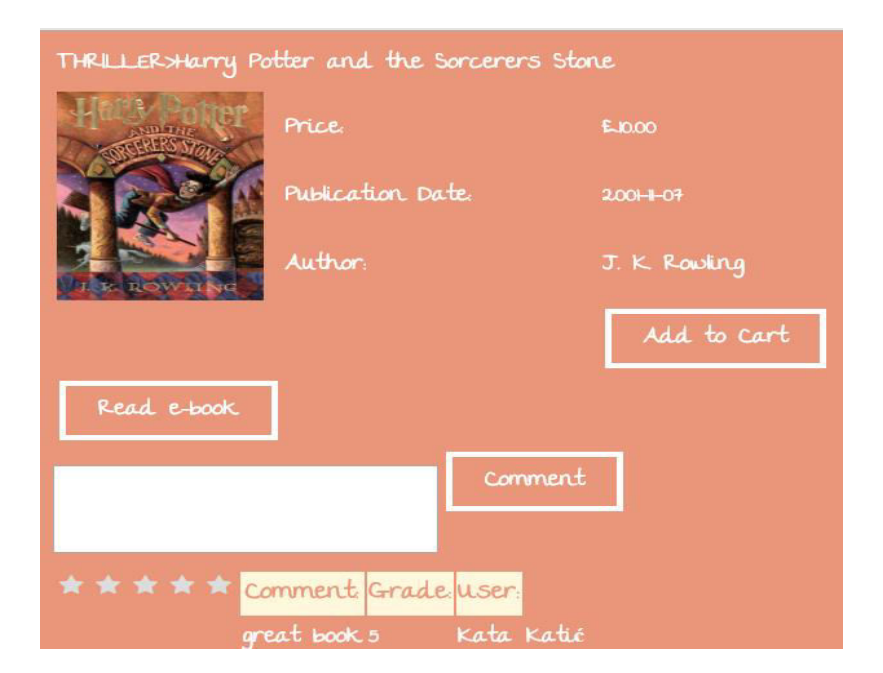

Slika 5.10. Prikaz detalja e-knjige

Prednost prijave su opcije koje su ograničene samo na korisnika kao što su besplatno čitanje, ocjenjivanje, komentiranje, kupnja i objava datoteka. Ukoliko korisnik nije prijavljen, a želi pristupiti ograničenim korisničkim opcijama, bit će proslijeđen na stranicu prikazanu na slici 5.11. Stranica mu daje obavijest da nije prijavljen te nudi opcije prijave i registriranja.

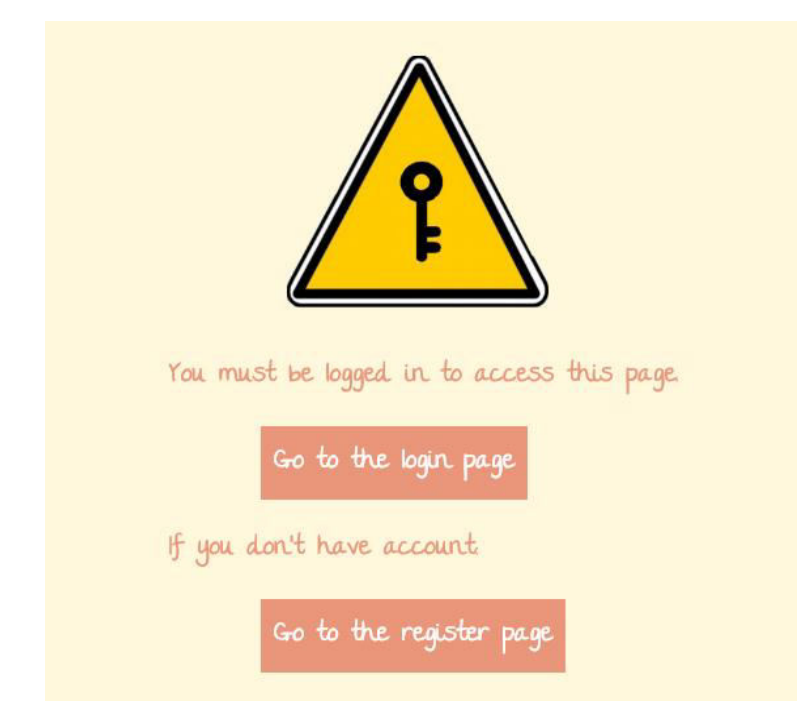

Slika 5.11. Stranica koja obavještava korisnika da nije prijavljen

Korisnik ima i mogućnost objavljivanja datoteke koja mu pomaže pri postizanju popusta, ako administrator odobri datoteku. Opcija objavljivanja se nalazi unutar stranice sa slike 5.12 na kojoj se prikazuju detalji korisničkog računa. Prikazano je ime, prezime i razina korisnika na osnovu koje ostvaruje popust sukladno tablici koja se također nalazi na spomenutoj stranici. Korisnik ima ponuđenu opcija odabira datoteke, objavljivanja datoteke i povratka na početnu stranicu.

Ukoliko se korisnik uspješno prijavi kao administrator, bit će preusmjeren na administratorsko sučelje čiji se prikaz nalazi na slikama 5.13 i 5.14. Na slici 5.13 nalaze se opcija za odjavu i za odabir kategorije. Odabirom kategorije korisnik će biti preusmjeren na listu e-knjiga administratorskog sučelja.

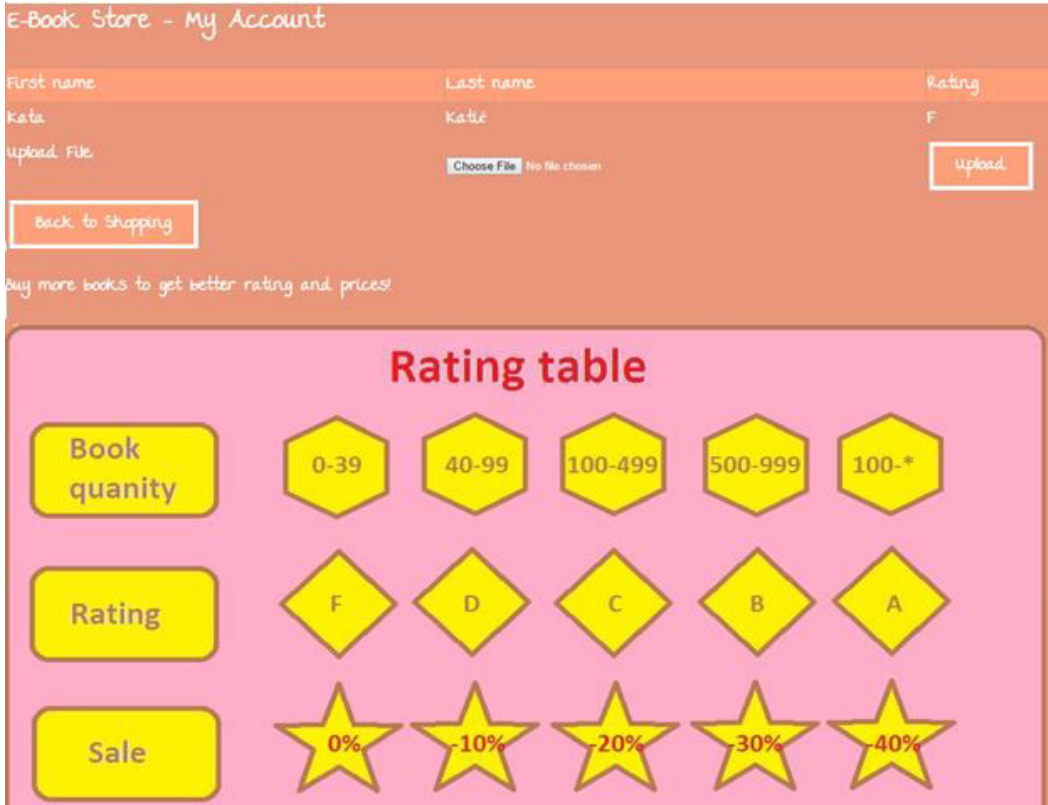

Slika 5.12. Stranica za prikaz korisničkog računa

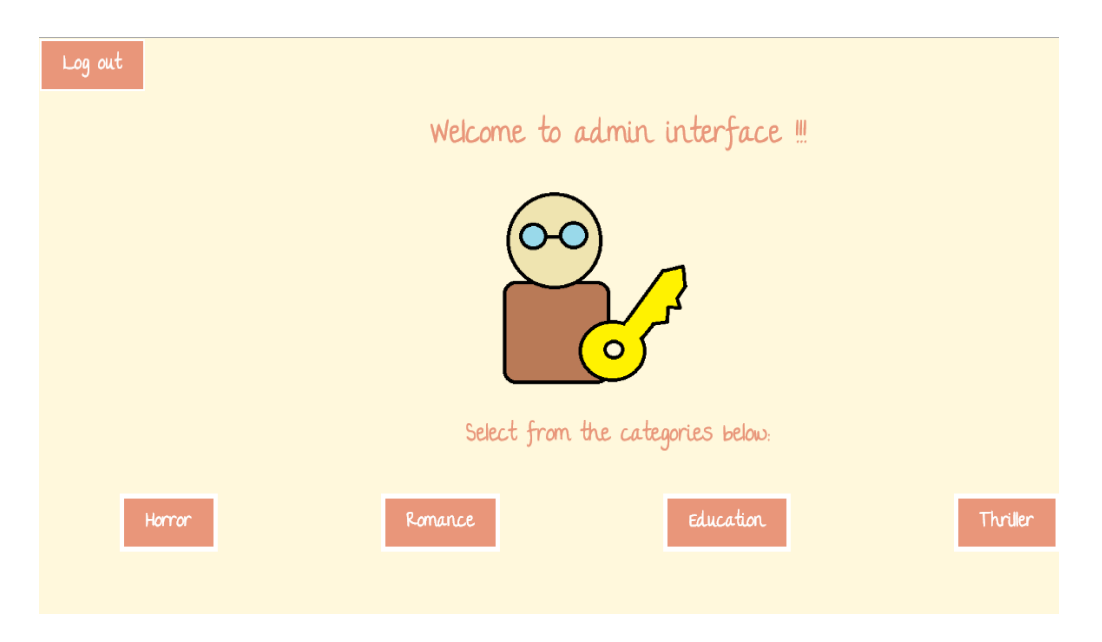

Slika 5.13. Prikaz kategorija administratorskog sučelja

Prikaz tablice svih korisnika i datoteka koje su oni objavili nalazi se na slici 5.14. Tablica s korisnicima sadrži imena i prezimena korisnika te opcije pregleda i brisanja profila. Korisnici su poredani po prezimenu. Tablica s korisničkim datotekama sadrži naziv datoteke, ime i prezime korisnika i opcije brisanja, odobrenja i pregleda datoteke. Dakle kada administrator pregleda datoteku opcijom "View", može ju odobriti s opcijom "Approve" ili samo ukloniti s opcijom "Remove". Kada administrator odobri datoteku, korisniku koji je objavio datoteku povećati će se atribut **uqty** iz tablice users pomoću kojeg se ostvaruju popusti. Nakon toga, datoteka će se izbrisati iz tablice. Datoteke su poredane od najnovijih prema najstarijima.

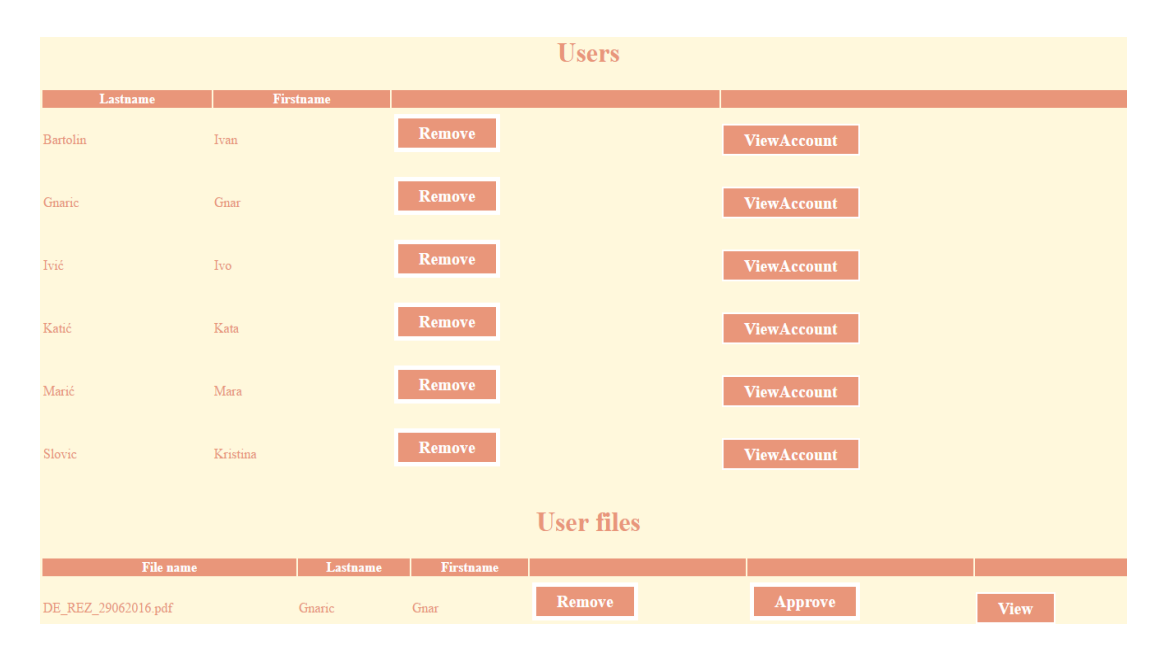

Slika 5.14. Prikaz korisnika i korisničkih datoteka

Kada administrator odabere kategoriju, pristupit će listi e-knjiga sa slike 5.15. Stranica s listom e-knjiga dopušta administratoru izmjenu, uklanjanje i dodavanje e-knjiga te povratak na početnu stranicu administratorskog sučelja.

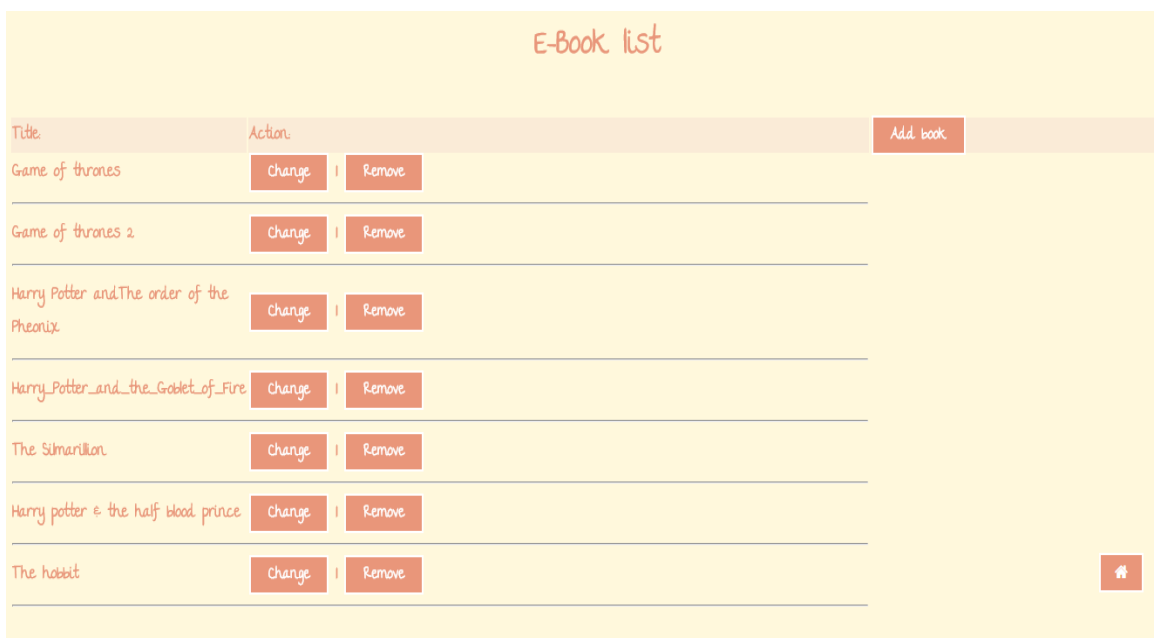

Slika 5.15. Stranica administratorskog sučelja s listom e-knjiga

Odabirom izmjene e-knjiga otvorit će se stranica sa slike 5.16 na kojoj administrator može promijeniti različite detalje već dodanih e-knjiga uključujući sliku, pdf datoteku i opciju "sale". Prilikom izmjene pdf datoteke, stranice pdf datoteke pretvorit će se u slike, a njihovi nazivi će se spremiti u bazu podataka radi kasnijeg dohvaćanja. Označivanjem opcije "sale", knjiga će se naći na prikazu slajdova s e-knjigama na popustu.

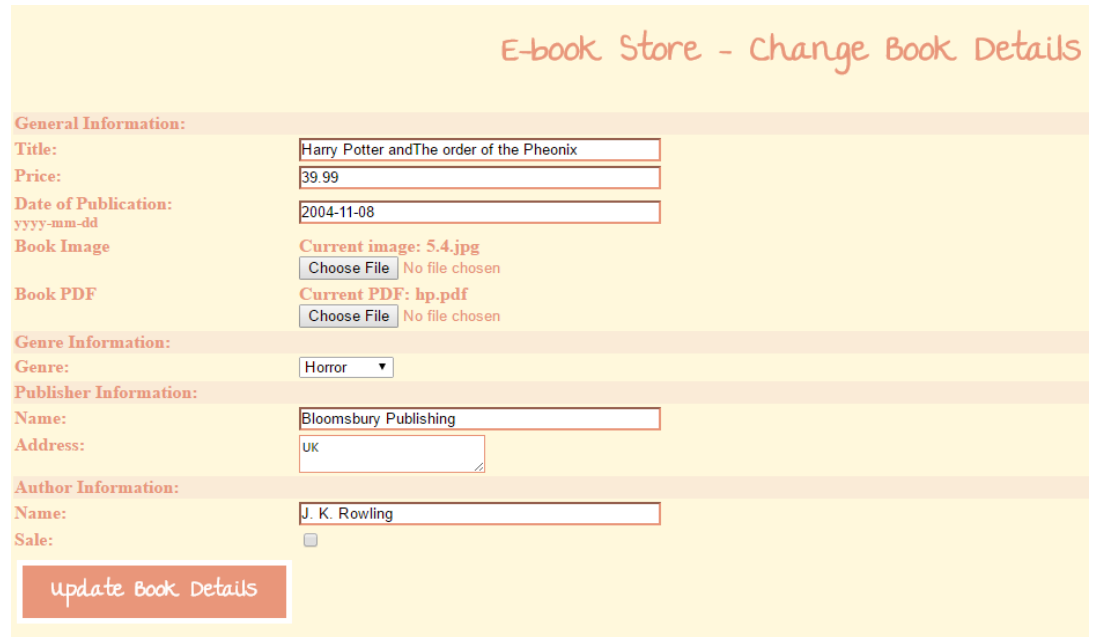

Slika 5.16. Prikaz sučelja za izmjenu e-knjige

Stranica za dodavanje e-knjiga sa slike 5.17 sastoji se od sličnih polja kao i stranica za izmjenu e-knjiga te se također pri dodavanju pdf datoteke vrši pretvorba stranica u slike.

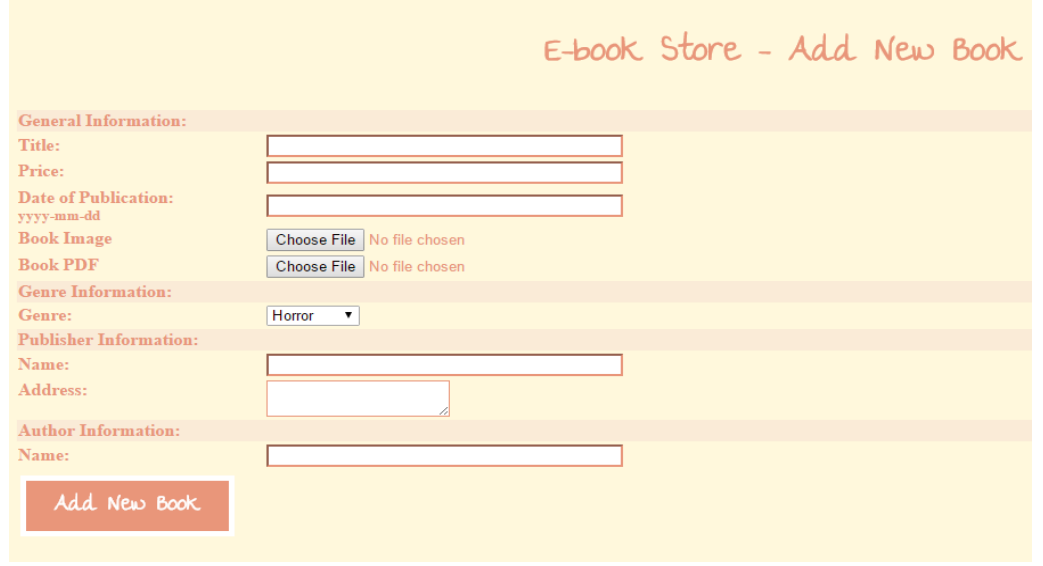

Slika 5.17. Prikaz sučelja za dodavanje e-knjige

## <span id="page-44-0"></span>**5.2. Primjer pretraživanja**

Pretraživanje se može izvršiti putem početne stranice na dva načina. Prvi način je pretraživanje prema početnom slovu naslova e-knjige prikazano na slici 5.18. Pretraživanje se izvršava klikom na jedno od ponuđenih slova.

| $\overline{\mathcal{A}}$ | B                                                    | $\mathsf{C}$     | D | $\epsilon^-$ | $\mathsf{F}^{\scriptscriptstyle\wedge}$ | G | T | <b>T</b> | <b>TILE</b> | K | $-L$ | $\mathsf{M}^+$ | V | $\circ$ | $\mathsf{P}^+$ | $\Omega$ |
|--------------------------|------------------------------------------------------|------------------|---|--------------|-----------------------------------------|---|---|----------|-------------|---|------|----------------|---|---------|----------------|----------|
| R                        | <b>S</b>                                             | т.               | U | $\mathbf{V}$ | W                                       | X |   | と。       |             |   |      |                |   |         |                |          |
|                          | 8 results found for H                                |                  |   |              |                                         |   |   |          |             |   |      |                |   |         |                |          |
|                          |                                                      |                  |   |              |                                         |   |   |          |             |   |      |                |   |         |                |          |
| Title:<br>Price:         | Harry Potter and The order of the Pheonix<br>A£39.99 |                  |   |              |                                         |   |   |          |             |   |      |                |   |         |                |          |
| Title:                   | Harry_Potter_and_the_Goblet_of_Fire                  |                  |   |              |                                         |   |   |          |             |   |      |                |   |         |                |          |
| Price:                   |                                                      | $\hat{A}$ £60.00 |   |              |                                         |   |   |          |             |   |      |                |   |         |                |          |

Slika 5.18. Prikaz pretraživanja po slovu

Drugi način pretraživanja prikazan je na slici 5.19, a izvršava se upisom dijela naziva autora ili eknjige i odabirom opcije "Search".

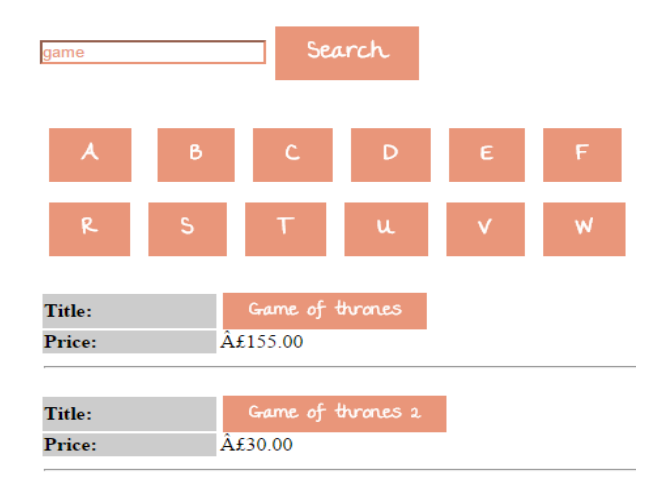

Slika 5.19 Pretraživanje po nazivu autora ili e-knjige

Pretraživanje je testirano na više slučajeva te je u svim slučajevima uspješno izvršeno. Primjeri pretraživanja sa slika 5.18 i 5.19 dokaz su uspješnosti testiranja sučelja za pretragu.

## <span id="page-44-1"></span>**5.3. Korištenje usluge čitanja**

Kada se korisnik prijavi, putem stranice s detaljima o e-knjizi, može čitati odabranu e-knjigu odabirom opcije "Read e-book". Kada korisnik odabere spomenutu opciju, bit će preusmjeren na sučelje za čitanje prikazano na slici 5.20. E-knjiga se lista pritiskom na rub stranice. U ovom obliku nije prikazana cijela e-knjiga, odnosno nisu prikazane sve slike stranica pdf datoteke, nego polovica slika. Kako bi korisnik imao priliku pročitati i skinuti cijelu e-knjigu, mora izvršiti kupnju.

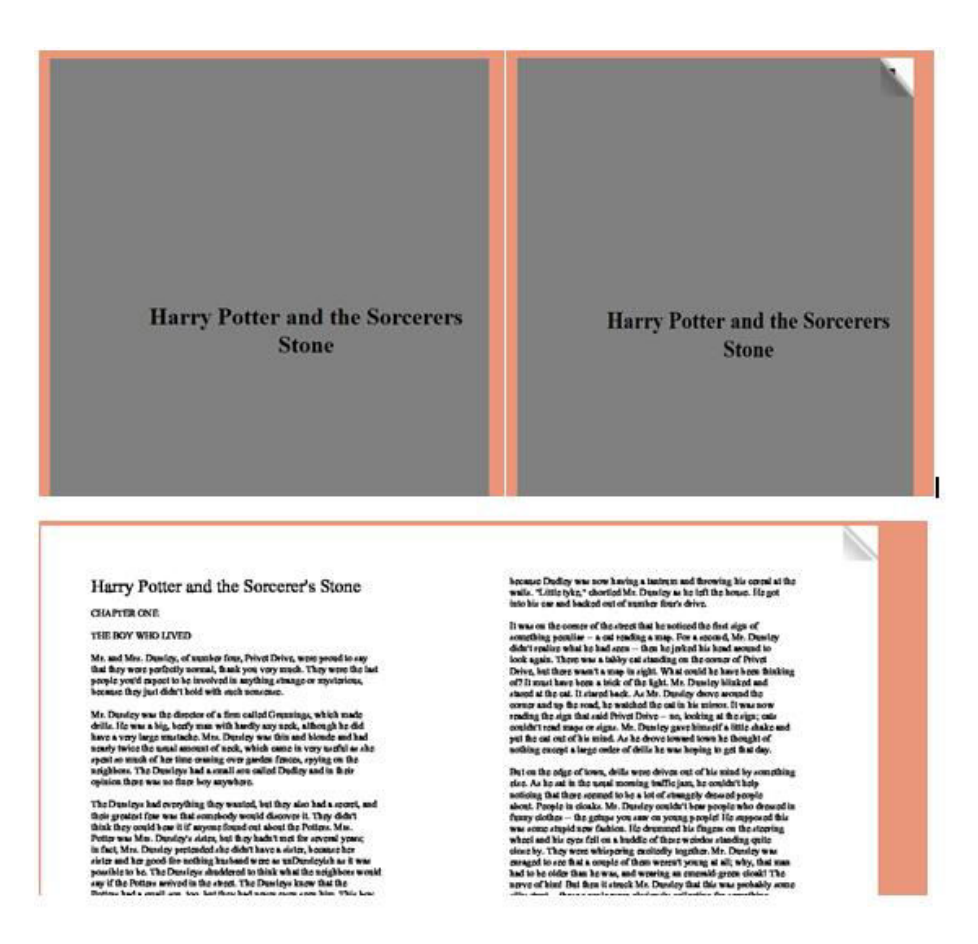

Slika 5.20. Prikaz sučelja za čitanje e-knjige

Čitanje je testirano na više primjeraka e-knjiga te je uspješno izvršeno u svim slučajevima korištenja. Uspješnost testiranja dokazana je slikom 5.20.

## <span id="page-45-0"></span>**5.4. Slučaj korištenja usluge kupnje**

Kupnja se izvršava odabirom opcije "Add to cart" sa stranice o detaljima e-knjige. Nakon tog odabira, korisnik je preusmjeren na košaricu sa slike 5.21. Košarica ima opcije uklanjanja eknjiga iz košarice, povratka na početnu stranicu i isplate.

| E-Book Store - Shopping Cart         |                  |              |        |
|--------------------------------------|------------------|--------------|--------|
| <b>Book Title</b>                    | Price            | Total        | Action |
| Harry Potter and the Sorcerers Stone | 10.00            | \$10.00      | Remove |
| Game of thrones 2                    | 30.00            | \$50.00      | Remove |
|                                      |                  | Grand Total: | \$10   |
| Check out                            | Back to Shopping |              |        |

Slika 5.21. Prikaz sadržaja košarice

Odabirom opcije isplate "Checkout", korisnik je preusmjeren na stranicu sa slike 5.22 koja nudi opciju "Buy Now" koja će korisnikovu isplatu preusmjeriti na Paypal.

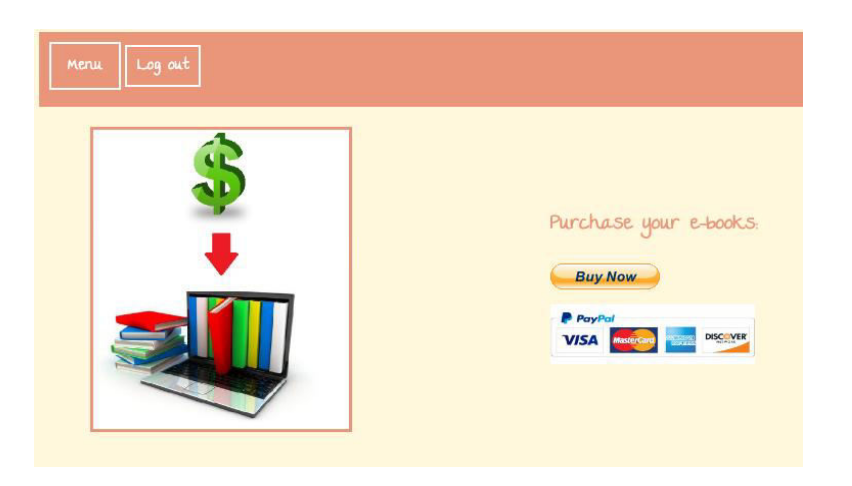

Slika 5.22. Prikaz stranice za isplatu

Na slici 5.23 prikazana je isplata e-knjige na Paypal-u.

**Shop Test's Test Store** 

| Your order summary                            |                                     | Choose a way to pay                                                 |                 |  |  |  |
|-----------------------------------------------|-------------------------------------|---------------------------------------------------------------------|-----------------|--|--|--|
| <b>Descriptions</b>                           | Amount                              | $\blacktriangleright$ Pay with my PayPal account                    | <b>PayPal</b> A |  |  |  |
| e-books<br>Item price: \$40.00<br>Quantity: 1 | S40.00                              | Log in to your PayPal account to complete the purchase<br>Fmail     |                 |  |  |  |
| Item total                                    | \$40.00<br><b>Total \$40,00 USD</b> | test45@customer.com<br>PayPal password                              |                 |  |  |  |
|                                               |                                     | <br>This is a private computer. What's this?<br>Log In              |                 |  |  |  |
|                                               |                                     | Forgot your email or password?                                      |                 |  |  |  |
|                                               |                                     | ▶ Create a PayPal account<br>And pay with your debit or credit card |                 |  |  |  |
|                                               |                                     | Cancel and return to Shop Test's Test Store.                        |                 |  |  |  |

Slika 5.23. Paypal isplata

Kada korisnik plati knjigu putem Paypal-a, bit će preusmjeren na stranicu sa slike 5.24 koja ga obavještava o uspješnoj isplati i nudi mu opcije otvaranja i spremanja e-knjige u pdf fomatu.

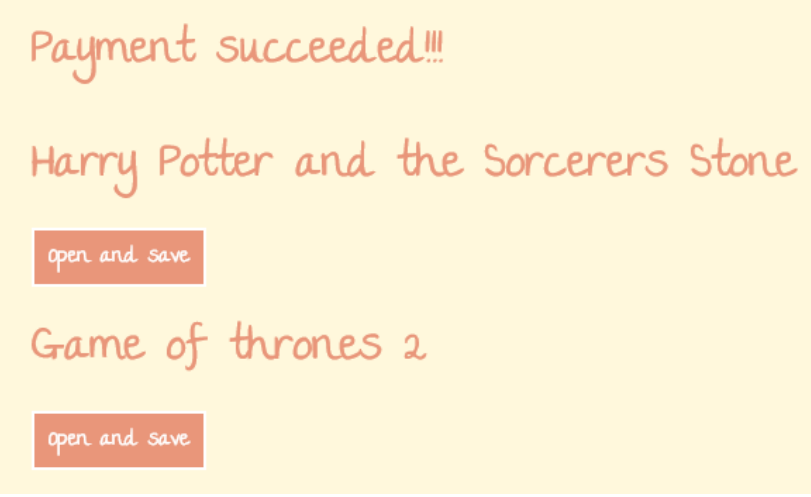

Slika 5.24. Obavijest o uspješnoj kupnji

Odabirom opcije "Open and Save", otvara se pdf čitač sa slike 5.25 putem kojeg se e-knjiga može čitati i preuzeti.

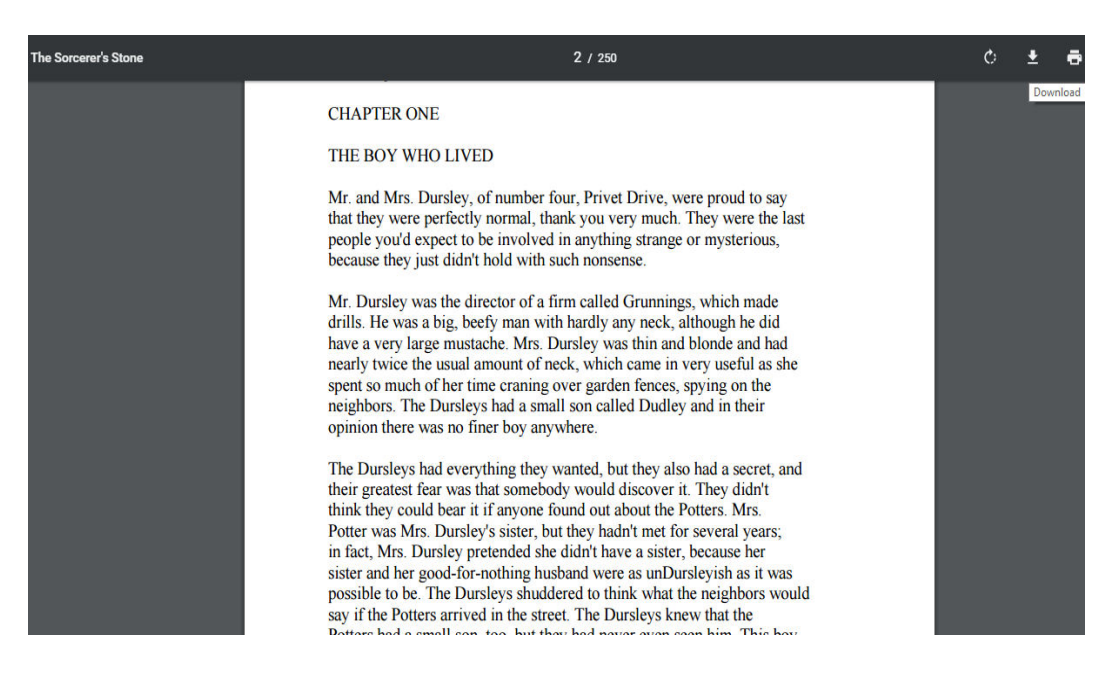

Slika 5.25. Čitanje i preuzimanje e-knjige putem pdf čitača

Kupnja putem web aplikacije testirana je više puta za različite slučajeve korištenja i s različitim primjercima e-knjiga. U svim slučajevima, testiranje je izvršeno uspješno. Dokaz uspješnog testiranja je primjer korištenja usluge kupnje sa slika 5.21, 5.22, 5.23, 5.24 i 5.25.

## <span id="page-48-0"></span>**5.5. Testiranje opcija ocjenjivanja i komentiranja**

Ocjenjivanje i komentiranje su opcije dostupne na stranici s detaljima e-knjige kao što je već prikazano ranije. Na slici 5.26 nalaze se ocjene i komentari više korisnika.

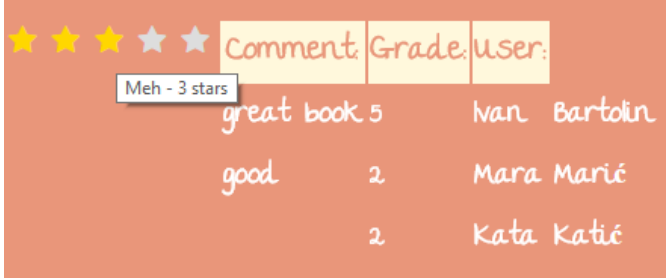

Slika 5.26. Prikaz komentara i ocjena

Odabirom zvjezdice sa slike 5.26, vrši se ocjenjivanje prikazano na slici 5.27. Ažurirala se prijašnja ocjena korisnika Kate Katić.

| * * * * * Your vote is.3 |   |            |               |  |  |  |  |  |
|--------------------------|---|------------|---------------|--|--|--|--|--|
| Comment Grade user:      |   |            |               |  |  |  |  |  |
| great book 5             |   |            | Ivan Bartolin |  |  |  |  |  |
| good                     | 2 |            | Mara Marié    |  |  |  |  |  |
|                          | 3 | Kata Katić |               |  |  |  |  |  |

Slika 5.27. Prikaz ažuriranja ocjene

Upisivanje komentara i odabir opcije "Comment" na slici 5.28 rezultira ažuriranjem komentara prikazanog na slici 5.29.

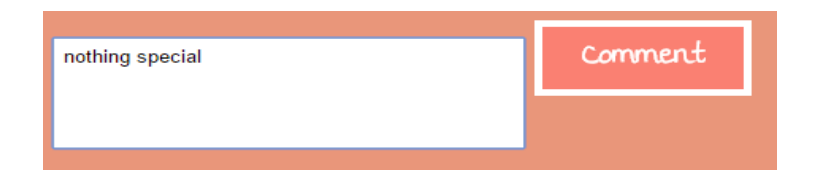

Slika 5.28. Prikaz upisa komentara

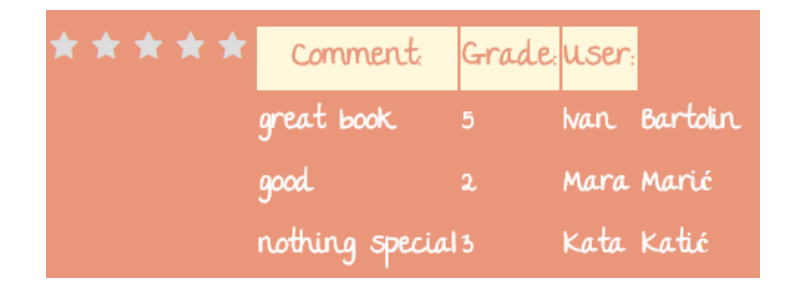

Slika 5.29. Prikaz ažuriranja komentara

Testiranje opcija ocjenjivanja i komentiranja izvršeno je s više korisničkih računa i na više primjeraka e-knjiga. Testiranje je uspješno izvršeno. Primjer uspješnog testiranja nalazi se na slikama 5.26, 5.27, 5.28 i 5.29. Na spomenutim slikama, ocjenivanje i komentiranje prikazano je u osnovnim koracima korištenja.

Sve funkcije web aplikacije testirane su s različitih administratorskih i korisničkih računa na različitim e-knjigama i korisničkim datotekama. Testiranje je izvršeno za sve moguće slučajeve korištenja kako bi se spriječile pogreške. Ako postoji potreba za pregledom web aplikacije, moguće ju je pregledati te se na taj način uvjeriti o uspješnom ishodu testiranja.

## <span id="page-50-0"></span>**ZAKLJUČAK**

Unutar rada uspješno je ostvaren napredan način rada digitalne knjižare kroz web aplikaciju za čitanje i kupnju e-knjiga. Ostvarene su usluge čitanja, kupnje, ocjenjivanja, komentiranja, objavljivanja i pretrage e-knjiga. Za sve od navedenih usluga, postoji prostor za uvođenjem još naprednijih načina ostvarivanja. Tako se na primjer kupnja može ostvariti na više načina. Odabrani način kupnje u ovom radu je putem uplate na Paypal-u i preusmjeravanjem korisnika na stranicu s koje može preuzeti e-knjigu. Kupnja se mogla riješiti i na drugačiji način, na primjer slanjem e-knjige putem elektronske pošte. Čitanje je ostvareno pretvorbom stranica pdf datoteke u slike te prikazom samo određenog broja stranica. Korisnika se na taj način privlači da kupi e-knjigu kako bi ju mogao pročitati u potpunosti. Negativna strana ovog načina je gubitak kvalitete pretvorbom pdf datoteka u slike. Pozitivna je strana što administrator ne mora objavljivati dvije verzije e-knjige, to jest pdf datoteke, jednu polovičnu u funkciji predloška i jednu cjelovitu u funkciji cjelovite kupljene e-knjige. Još jedna pozitivna strana ostvarenog načina čitanja je postignuta efektom okretanja stranica koji daje doživljaj čitanja kao kod čitanja obične knjige. Kako za usluge čitanja i kupnje tako i za sve ostale usluge, postoji više mogućnosti ostvarivanja koje imaju svoje pozitivne i negativne učinke.

## <span id="page-51-0"></span>**LITERATURA**

[1] Projekt Gutenberg [posjećeno 05.06.2016.]:

http://www.gutenberg.org/wiki/Gutenberg:The History and Philosophy of Project Guten berg\_by\_Michael\_Hart

- [2] Projekt Million Book [posjećeno 05.06.2016.]:
- http://www.ulib.org/ULIBAboutUs.html
- [3] Projekt Google Books [posjećeno 05.06.2016.]:

https://www.google.com/intl/En/googlebooks/about.html

[4] Web trgovina Amazon Kindle eBooks [posjećeno 05.06.2016.]:

https://www.amazon.com/Kindle-eBooks/b?ie=UTF8&node=154606011

[5] Definicija e-knjige [posjećeno 05.06.2016.]:

http://www.huffingtonpost.com/2010/03/05/the-definition-of-an-eboo\_n\_487834.html

- [6] Prednosti e-knjige [posjećeno 05.06.2016.]:
- http://www.cbsnews.com/news/kindle-nook-e-reader-books-the-best-way-to-read/
- [7] Definicija digitalne knjižare [posjećeno 05.06.2016.]:

http://home.wlu.edu/~whaleyt/classes/DigiLib/Whaley/Definition.html

- [8] HTML, CSS:
- R. Larsen, Beginning HTML and CSS, Wrox, 2013.
- [9] jQuery [posjećeno 25.06.2016.]:
	- http://www.ccc.commnet.edu/faculty/sfreeman/cst%20250/jQueryNotes.pdf
- [10] PHP [ posjećeno 25.06.2016.]:

https://www.codecademy.com/zh/courses/web-beginner-en-

StaFQ/0/1?curriculum\_id=5124ef4c78d510dd89003eb8

[11] MySQL [posjećeno 25.06.2016.]:

https://www.digitalocean.com/community/tutorials/a-basic-mysql-tutorial

[12] XAMPP [posjećeno 25.06.2016.]:

http://www.slideshare.net/jinmike008/introduction-to-xampp

[13] phpMyAdmin [posjećeno 25.06.2016.]:

<https://www.phpmyadmin.net/>

[14]ImageMagick[posjećeno 15.07.2016.]:

<http://www.imagemagick.org/script/index.php>

[15]Ghostscript[posjećeno 15.07.2016.]:

http://ghostscript.com/doc/current/WhatIsGS.html

## <span id="page-52-0"></span>**SAŽETAK**

Glavni zadatak ovog završnog rada bio je razviti napredan sustav za čitanje i kupnju e-knjiga. Bilo je potrebno razviti korisničko i administratorsko sučelje s prikladnim uslugama. Za izradu sustava korištene su programske tehnologije HTML, CSS, jQuery, PHP i MySQL te programski alati XAMPP, PhpMyAdmin, ImageMagick i Ghostscript. Ostvarena je web aplikacija za čitanje i kupnju e-knjiga s korisničkim sučeljem koje nudi usluge kupnje, čitanja, komentiranja, ocjenjivanja, pretrage i objavljivanja e-knjiga. Sustav koji je ostvaren nagrađuje korisnika za vjernost pa tako korisnik kupnjom i objavljivanjem stječe dodatne bodove kojima ostvaruje prigodne popuste. Administratorsko sučelje omogućuje upravljanje korisnicima, korisničkim datotekama i e-knjigama.

**Ključne riječi:** digitalna knjižara, e-knjiga, sustav za čitanje i kupnju.

## **E-BOOK READ AND TRADE WEB APPLICATION**

#### <span id="page-52-1"></span>**ABSTRACT**

The main mission of this project was to develop an advanced system that would allow buying and reading e-books. The development process consisted of constructing a web application by utilizing programming technologies such as HTML, CSS, jQuery, PHP, MySQL and program packets such as XAMPP, phpMyAdmin, ImageMagick and Ghostscript. The result of this development process was a web application that fulfills the roles stated above that allows its users to search for, shop, read, comment on, rate and publish e-books. The user is awarded points for their loyalty to the service which they can then use in form of discounts. This web application consists of a user and an administrator interface. The administrator interface enables governing user accounts, user files and e-books.

**Keywords:** online bookstore, e-book, e-commerce web service

# <span id="page-53-0"></span>**ŽIVOTOPIS**

Kristina Slović rođena je 20.12.1994. u Đakovu. Nakon završene osnovne škole (OŠ Drenje), upisuje 2009. Opću gimnaziju u Đakovu. Nakon završetka srednje škole 2013., upisuje preddiplomski studij računarstva na Elektrotehničkom fakultetu u Osijeku.

# <span id="page-54-0"></span>**PRILOZI (na CD-u)**

Prilog 1. Dokumentacija završnog rada

Prilog 2. Programski kod web aplikacije